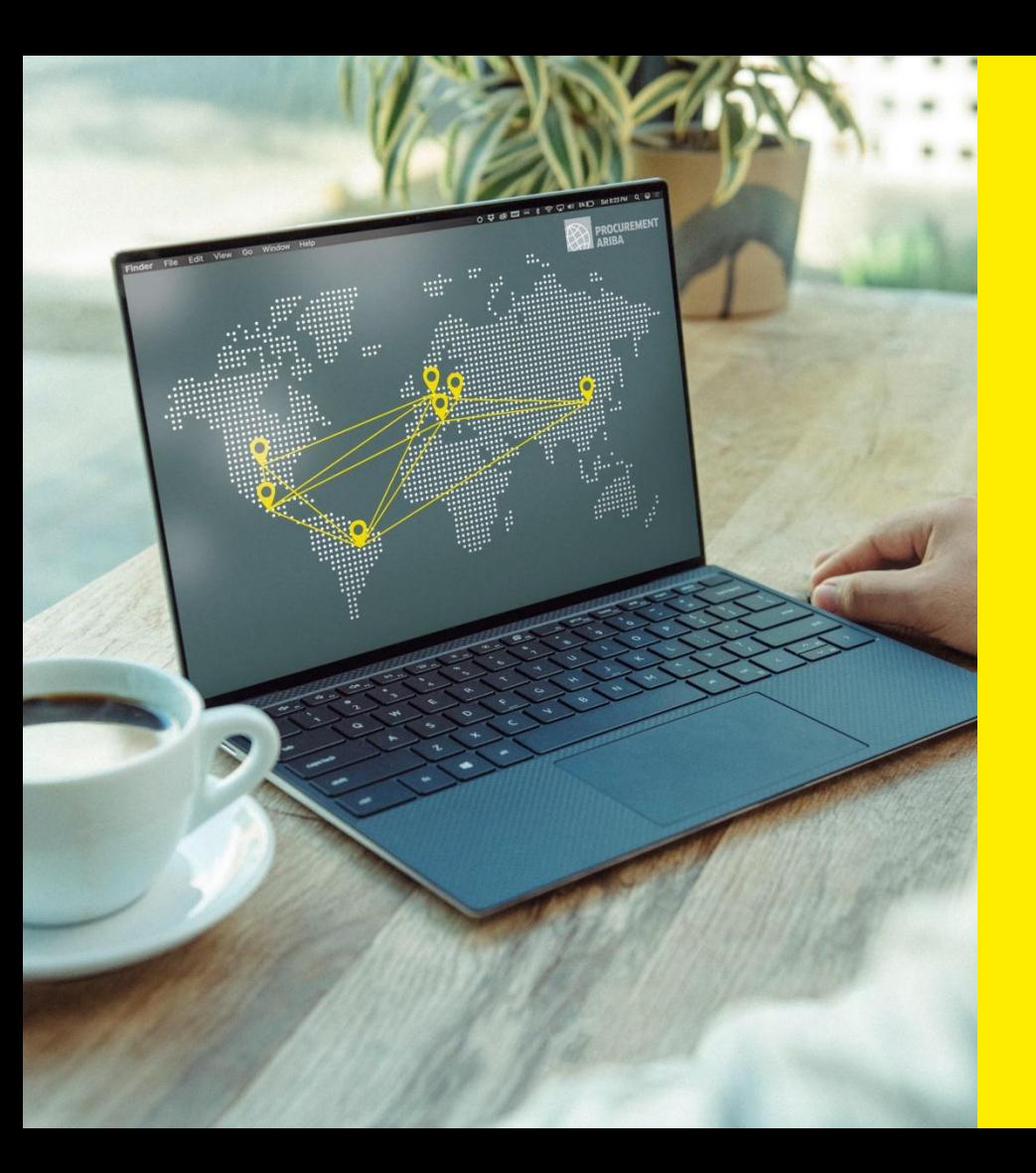

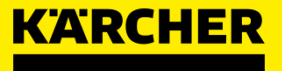

# **ARIBA LEITFADEN FÜR LIEFERANTEN**

SAP Ariba

**DATE: 05/2022** 2023

## <span id="page-1-0"></span>**INHALTSVERZEICHNIS**

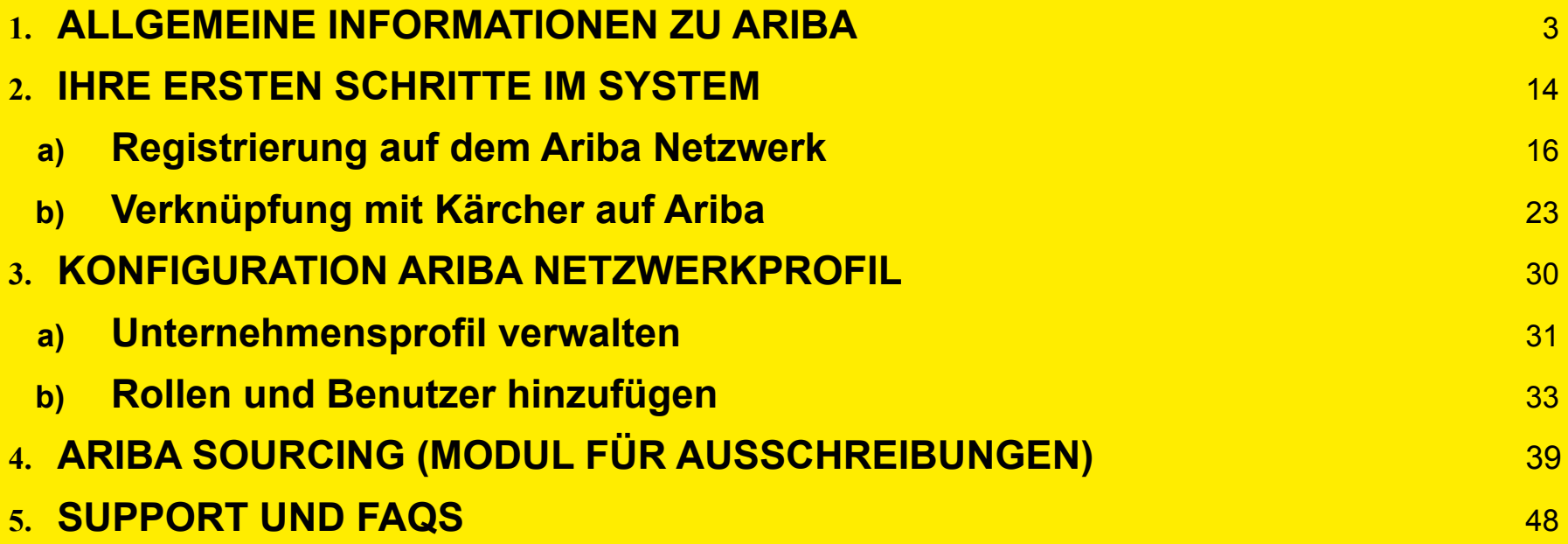

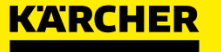

<span id="page-2-0"></span>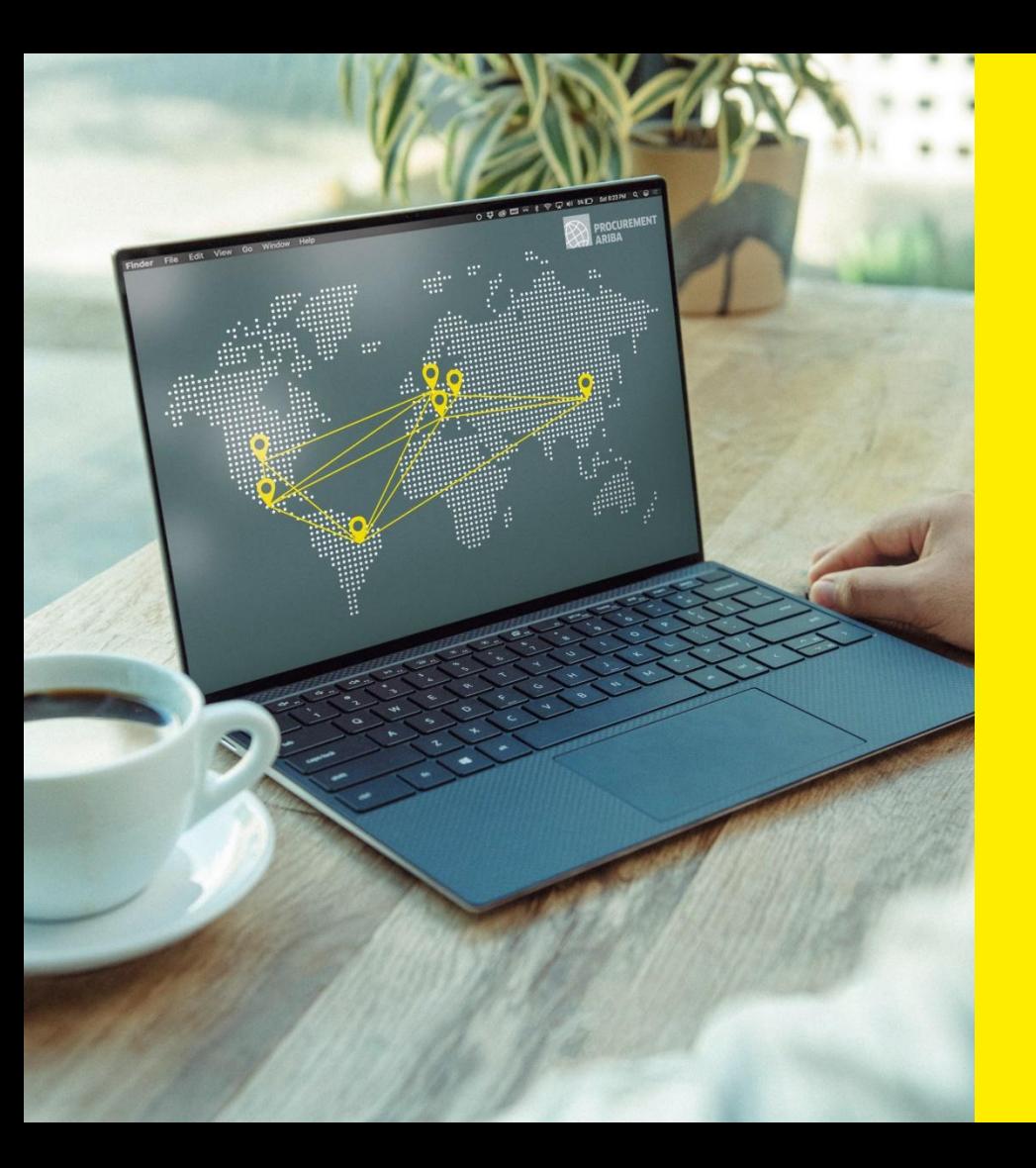

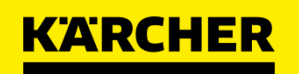

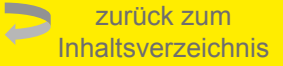

# **ALLGEMEINE INFORMATIONEN ZU ARIBA**

SAP Ariba

**DATE: 05/2022** 2023

# **Warum nutzt Kärcher Ariba?**

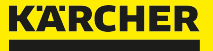

## **ALLGEMEINE INFORMATIONEN ZU ARIBA**

Warum nutzt Kärcher Ariba?

### Bitte sehen Sie sich folgende Rede von **Herr Heiko Braitmaier – Executive Vice President Sourcing & Procurement** an

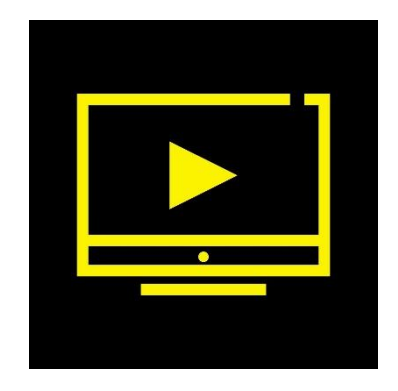

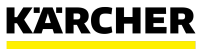

## **ALLGEMEINE INFORMATIONEN ZU ARIBA**

Kärcher Beschaffungs Vision

Wir als Kärcher wollen den nächsten Schritt in Richtung Digitalisierung unserer Source-to-Contract- und Purchase-to-Deliver Prozesse gehen.

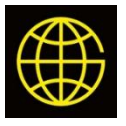

Einführung eines **globalen** Beschaffungstools mit **transparenten, rechtskonformen** und **standardisierten** Prozessen

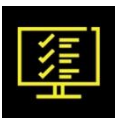

**Konsolidierung** der Kärcher IT Systeme

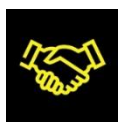

**Verbesserung der Zusammenarbeit und Kommunikation** mit unseren Lieferanten über die gesamte Lieferkette hinweg

Dafür haben wir uns für das Ariba Network als neue Einkaufsplattform entschieden.

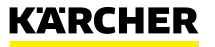

# **Wird diese Änderung erforderlich sein?**

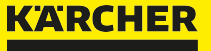

7 Kärcher Einkauf | Ariba Anleitung für Lieferanten | 2023

## **ALLGEMEINE INFORMATIONEN ZU ARIBA**

Wird diese Änderung erforderlich sein?

Ja! Kärcher digitalisiert die Prozesse von der Source-to-Contract- und Purchase-to-Deliver Prozesse mit Hilfe der cloudbasierten Plattform SAP Ariba. Das Ariba Network wird in Zukunft der einzige Weg sein, um mit Kärcher Geschäfte zu machen.

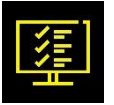

**Ausschreibungen:** Sie müssen bei Ariba registriert sein, um bei zukünftigen Ausschreibungen berücksichtigt zu werden

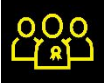

**Qualifikationen:** Qualifizieren Sie sich für weitere Werke und Tochtergesellschaften innerhalb der Kärcher-Gruppe sowie für weitere Warengruppen

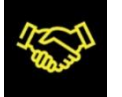

**Vertragsmanagement:** Nutzen Sie die Vorteile des Abschlusses von Verträgen mit Kärcher wie z.B. Rahmenlieferverträge über Ariba

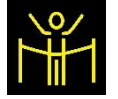

8

**Operative Beschaffungsprozesse:** Vereinfachte Abwicklung von Bestellungen, Lieferplänen etc. (voraussichtlich ab Mitte 2023 verfügbar)

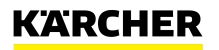

# **Was verändert sich?**

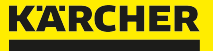

## **ALLGEMEINE INFORMATIONEN ZU ARIBA**

Was verändert sich?

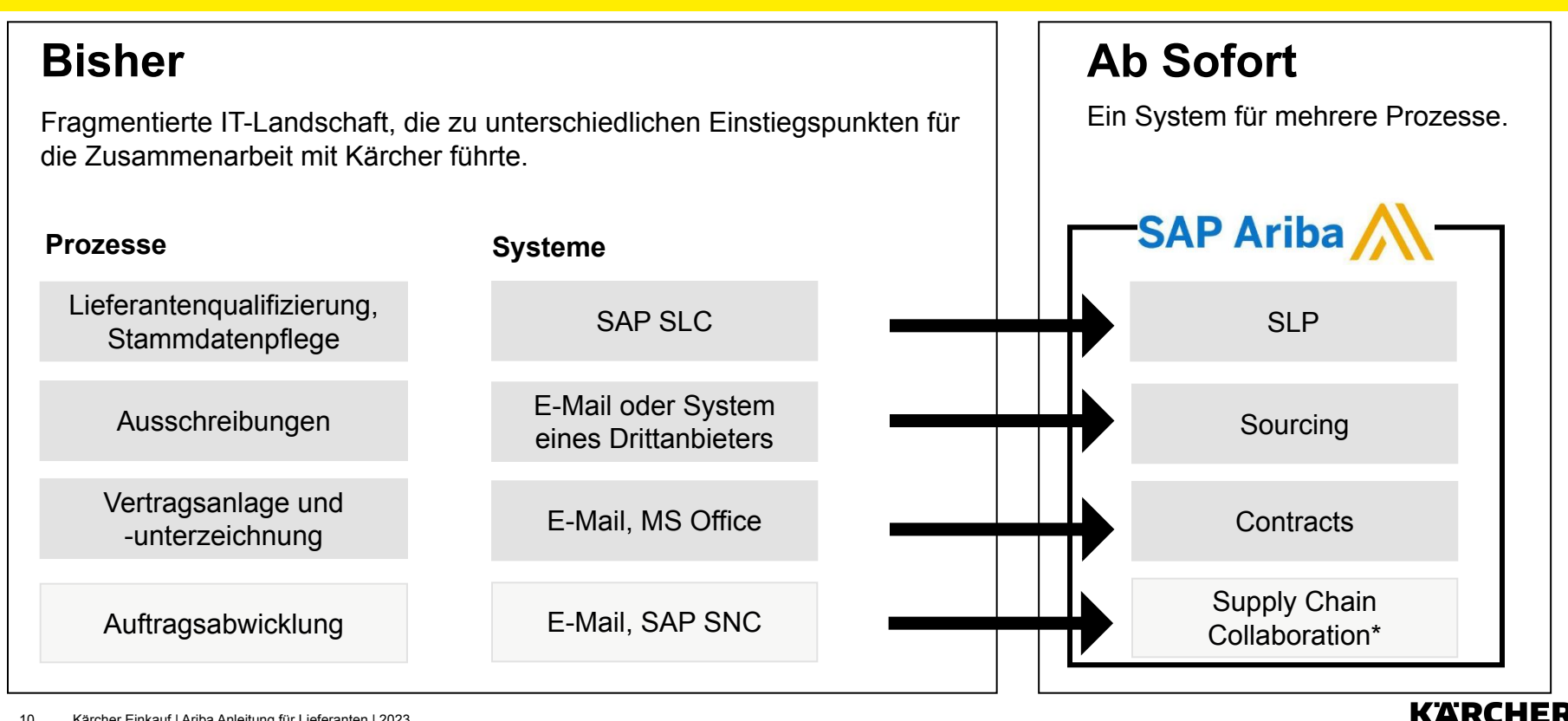

## **ALLGEMEINE INFORMATIONEN ZU ARIBA**

Was ist das Ariba Network?

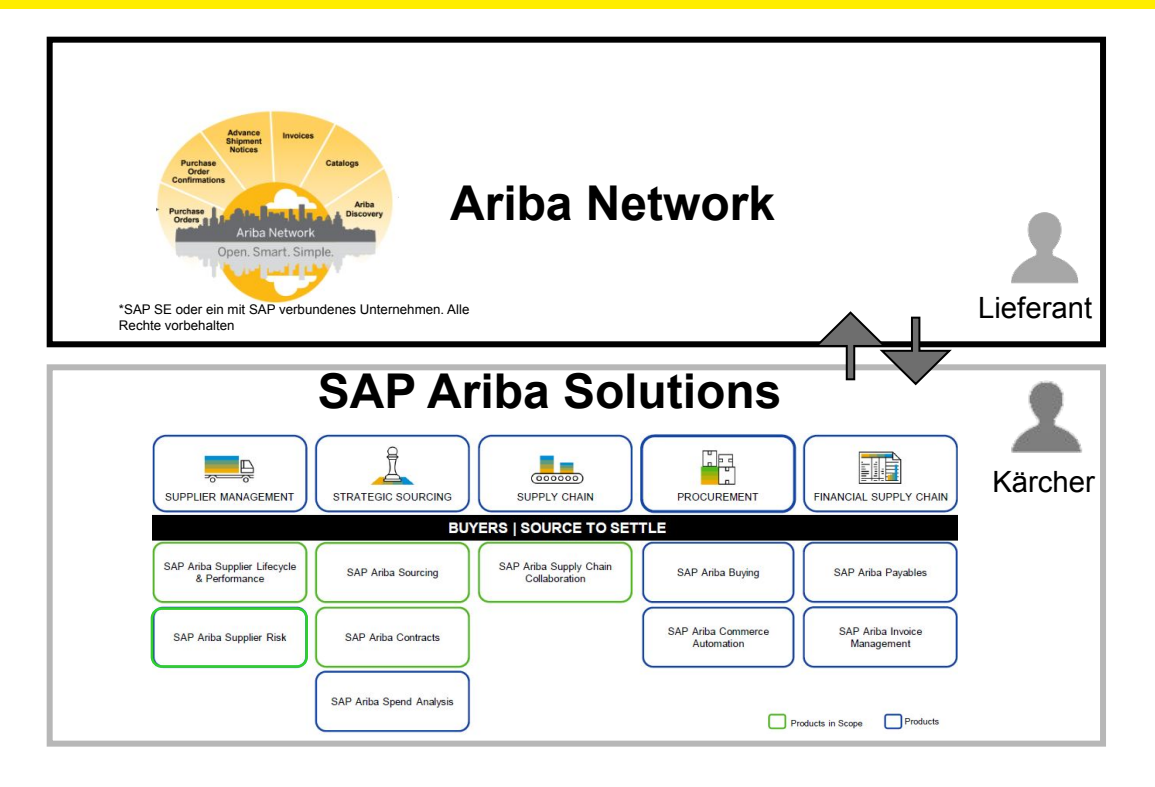

### **Was ist das Ariba Network?**

- globale Plattform für die strategische Zusammenarbeit zwischen Kunden und Lieferanten
- mehr als 2,5 Millionen Unternehmen aus 190 Ländern sind dort bereits vertreten
- die Kommunikation zwischen Kunde und Lieferant findet ausschließlich über das Ariba Network statt

### **Wie werden wir es bei Kärcher verwenden?**

- wir werden die einzelnen, aber miteinander verbundenen Ariba-Module für die verschiedenen Einkaufsprozesse nutzen
- diese Cloud Ariba-Module sind mit dem Ariba Network verbunden
- wir beginnen mit der strategischen Einkaufsprozessen und fahren mit den operativen Einkaufsmodulen fort

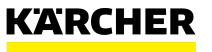

# **Was sind Ihre Vorteile?**

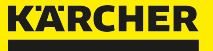

## **ALLGEMEINE INFORMATIONEN ZU ARIBA**

Was sind Ihre Vorteile?

### **Ihre allgemeinen Vorteile mit Ariba Network**

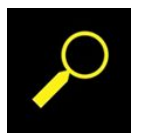

Finden Sie neue Kunden und Lieferanten

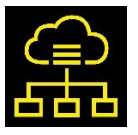

Verwalten Sie mehrere Handelsbeziehungen mit einem Konto

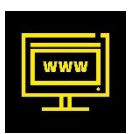

Einfacher Zugang zur webbasierten Plattform

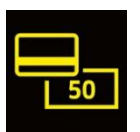

Basisfunktionalitäten, die im Standard-Account enthalten sind, um mit Kärcher zusammenzuarbeiten sind kostenlos

### **Ihre Vorteile für die Zusammenarbeit mit Kärcher im Ariba Network**

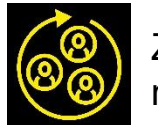

Zugang nur zu einer Plattform nötig

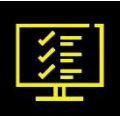

Bessere Sichtbarkeit und Transparenz des Qualifikationsstatus und der Anfragen

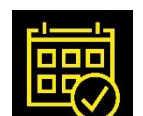

Vereinfachte Teilnahme an Ausschreibungen

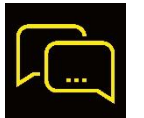

Online-Kommunikation zwischen Ihnen und Kärcher einschließlich der gemeinsamen Nutzung von Dokumenten

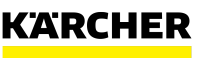

<span id="page-13-0"></span>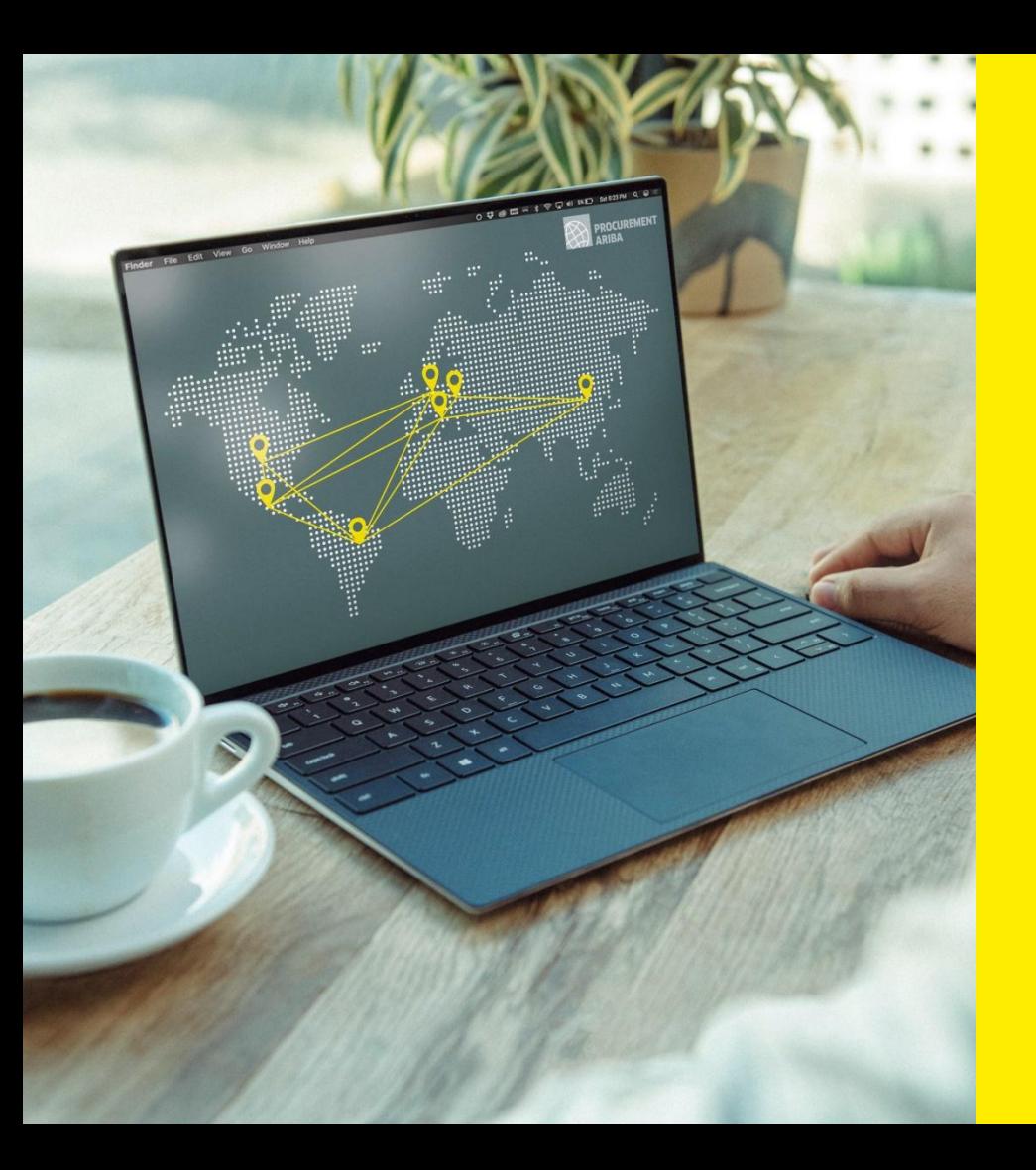

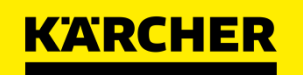

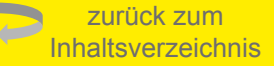

SAP Ariba

**DATE: 05/2022** 2023

Was ist das Ariba Network?

**SCHRITT 1:** Sie erhalten per E-Mail eine Einladung von Kärcher.

**SCHRITT 2:** Sobald Sie Ihren Ariba Network Account erstellt haben, werden Sie aufgefordert, Ihre Registrierungsdaten bei Kärcher zu überprüfen.

**SCHRITT 3:** Jetzt sind Sie ein registrierter Lieferant bei Kärcher und die Zusammenarbeit auf der Ariba-Plattform kann beginnen.

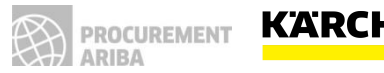

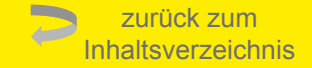

# <span id="page-15-0"></span>**REGISTRIERUNG AUF DEM ARIBA NETZWERK**

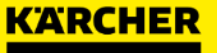

#### Schritt-für-Schritt-Anleitung

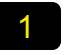

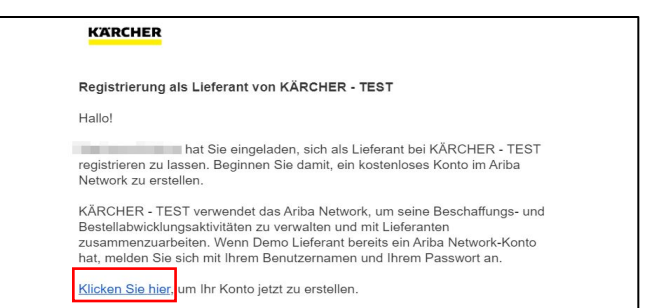

Die Einladung per E-Mail ist der Start für Ihr Ariba-Konto

folgen Sie dem Link unter '"Klicken Sie hier"

### 2

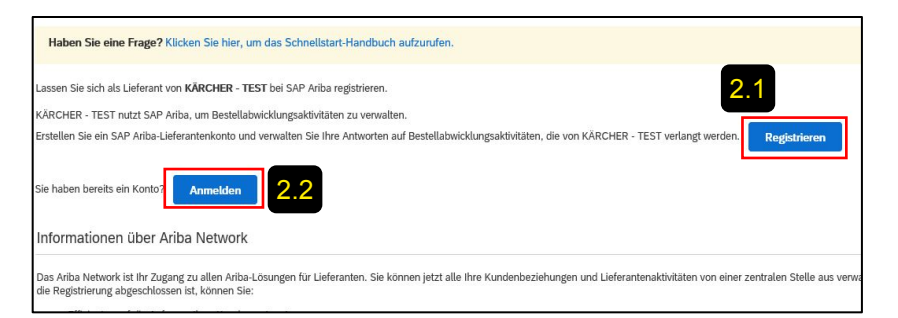

- 2.1 Wenn Ihr Unternehmen neu im Ariba Network ist, klicken Sie auf "Anmelden" und befolgen Sie die Schritte 3 bis 11 in diesem Leitfaden.
- 2.2 Wenn Ihr Unternehmen bereits über ein Ariba Network Account verfügt, können Sie sich mit Ihren Anmeldedaten anmelden und die Schritte 3 bis 11 überspringen.

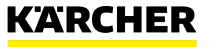

## **WIE MAN SICH IM ARIBA-NETZWERK REGISTRIERT**

Informationen zum Unternehmen und zum Benutzerkonto

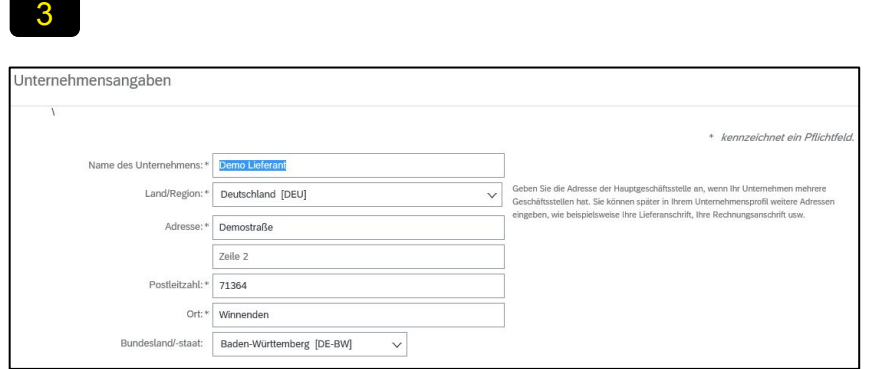

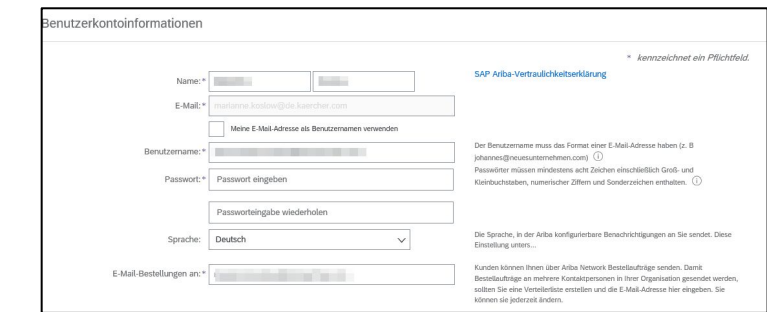

Im ersten Abschnitt müssen Sie allgemeine Angaben zu Ihrem Unternehmen machen.

Bitte vervollständigen Sie Ihre Benutzerkontoinformationen.

#### **Hinweis:**

.

4

Das Ariba Network benötigt eine Bestelladresse, was  $\odot$ aber nicht bedeutet, dass Sie ab sofort Bestellungen

über diese Mail erhalten. Es ist nur eine technische Kontovoraussetzung in diesem Schritt

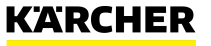

#### Geschäftsdetails und Fertigstellung

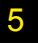

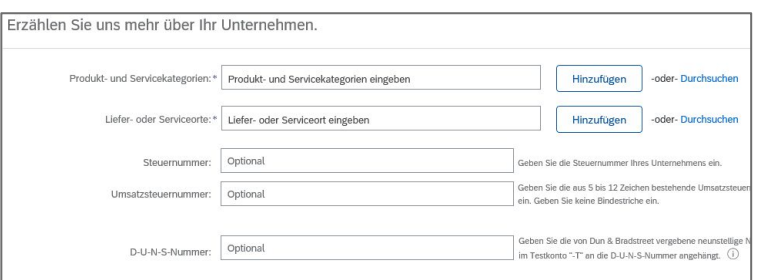

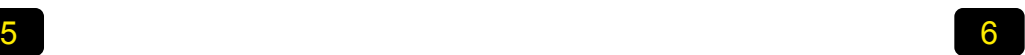

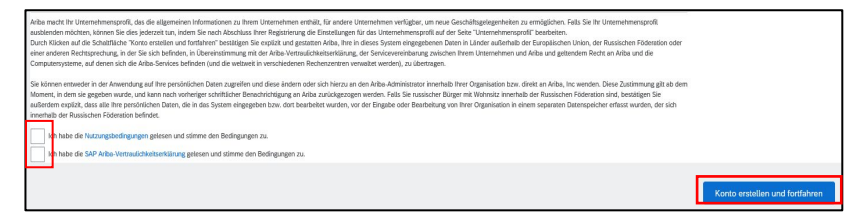

Hier können Sie weitere Unternehmensinformationen angeben. Andere Unternehmen im Ariba Network können Sie auf der Grundlage Ihrer Angaben finden.

Sie können aus einem umfangreichen Katalog von Produkten und Dienstleistungen wählen.

Beginnen Sie entweder mit der Eingabe oder klicken Sie auf "Durchsuchen".

Bitte lesen und bestätigen Sie die allgemeinen Nutzungsbedingungen und die Datenschutzerklärung des Ariba Network.

Klicken Sie anschließend auf "Konto erstellen und fortfahren".

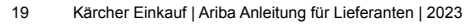

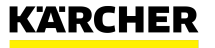

Überprüfung potenzieller Konten

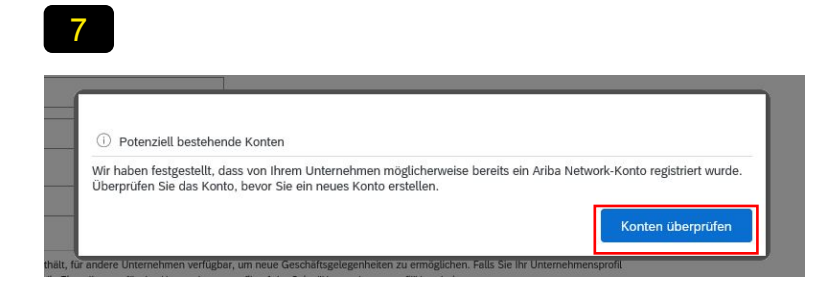

Das System kann auf der Grundlage Ihrer Dateneingabe mögliche bestehende Konten vorschlagen. Klicken Sie auf "Konten überprüfen".

Falls nicht, fahren Sie mit Schritt 11 fort.

8

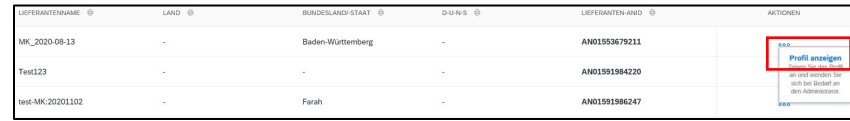

Sie sehen nun die potenziell vorhandenen Konten. Klicken Sie auf die drei Punkte und dann auf "Profil anzeigen".

Bitte vermeiden Sie es, unnötige doppelte Konten anzulegen. Für verschiedene juristische Personen mit eindeutigen Steuer- oder DUNS-Nummern kann es jedoch sinnvoll sein, eigene Konten anzulegen, um diese besser verwalten zu können.

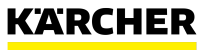

Kontaktaufnahme mit dem Administrator eines bestehenden Kontos

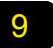

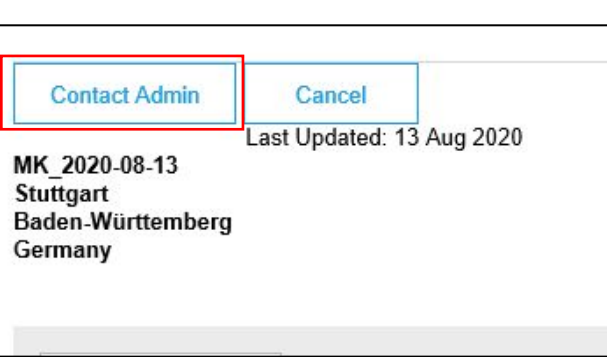

Sie können die Kontoinformationen überprüfen und "Admin kontaktieren" wählen, um die Person zu erreichen, die zuvor ein Konto erstellt hat.

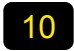

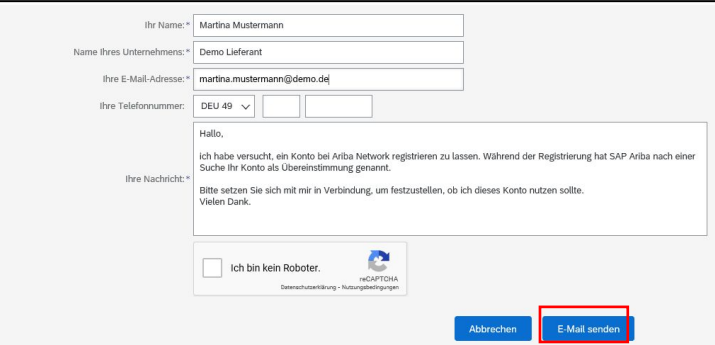

Sie können eine E-Mail an den Administrator des Kontos senden, um zu prüfen, ob Sie das Konto verwenden können, oder um ein anderes Konto zu erstellen.

Sie können die Registrierung jetzt unterbrechen und auf die Antwort des Administrators warten und dann mit Schritt 11 fortfahren.

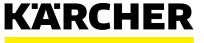

Letzter Schritt

### 11

#### Doppelt vorhandenes Konto überprüfen

Wir haben festgestellt, dass Ihr Unternehmen möglicherweise bereits ein Ariba Network-Konto registriert hat

- · Können Sie sich bei dem Konto, mit dem Sie verknüpft sind, anmelden.
- · Oder Sie können das Profil anzeigen und sich von dort aus an den Kontoadministrator wenden.
- · Oder Sie können, falls keine Übereinstimmung vorliegt mit der Kontoerstellung fortfahren, und wir werder
- · Oder Sie können zur vorherigen Seite zurückkehren.

Wenn Sie sicher sind, dass Sie Ihr individuelles Konto erstellen möchten, klicken Sie auf "mit der Kontoerstellung fortfahren".

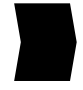

Herzlichen Glückwunsch! Ihr Ariba Network Account wurde nun erstellt und Sie werden zur Kärcher Registrierung weitergeleitet.

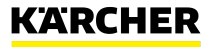

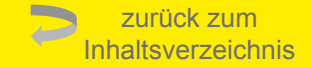

# <span id="page-22-0"></span>**VERKNÜPFUNG MIT KÄRCHER AUF ARIBA**

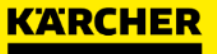

Allgemeine Unternehmensinformationen

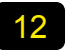

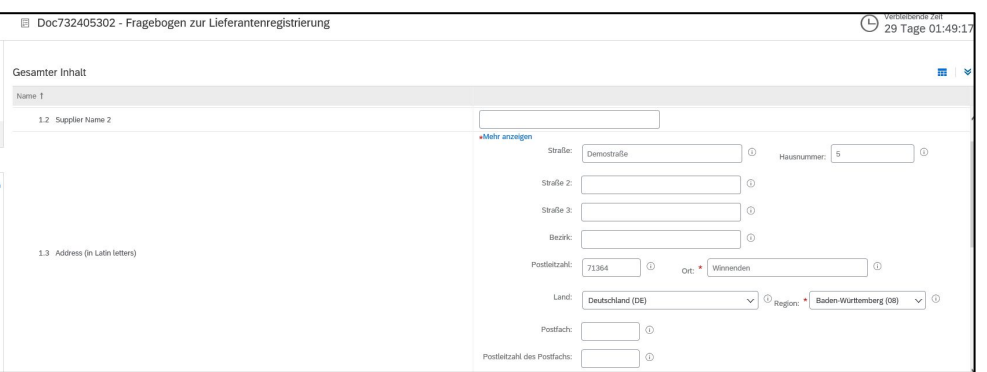

Nun werden Sie aufgefordert, die Registrierung als Kärcher-Lieferant abzuschließen. Nur wenn Sie ein registrierter Lieferant sind, kann Kärcher über Ariba mit Ihnen kommunizieren und Geschäfte abwickeln.

Bitte geben Sie im ersten Schritt Ihre allgemeinen Unternehmensdaten wie Name und Adresse an.

24 Kärcher Einkauf | Ariba Anleitung für Lieferanten | 2023

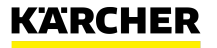

Allgemeine Unternehmensinformationen

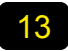

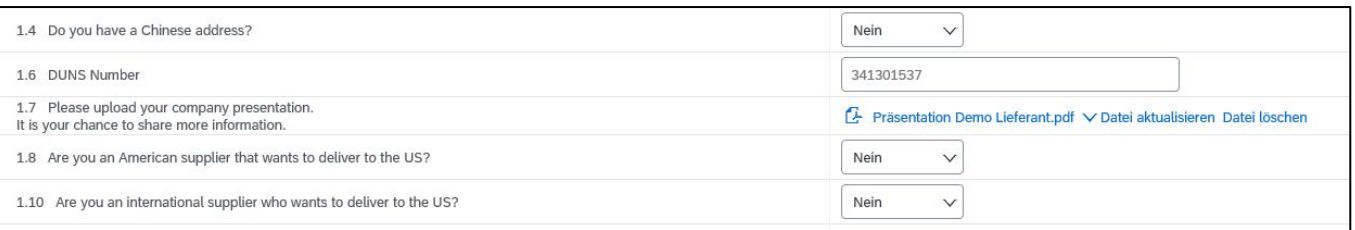

Bitte geben Sie weitere Informationen über Ihr Unternehmen an.

Sie können Ihre Unternehmenspräsentation mit den wichtigsten Fakten anhängen.

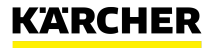

#### **Steuernummer**

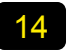

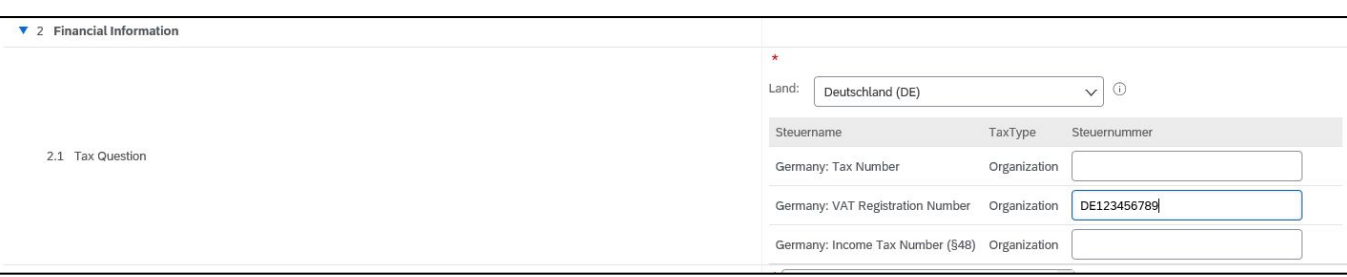

Bitte wählen Sie zunächst das Land, in dem Ihr Unternehmen ansässig ist.

Je nach ausgewähltem Land müssen Sie unterschiedliche Steuernummern angeben. Für Deutschland bitte mindestens die VAT Nummer angeben.

**Hinweis:**

Hinter jedem Steuernummernfeld steht eine Validierungsprüfung.

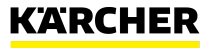

Allgemeine Nutzungsbedingungen

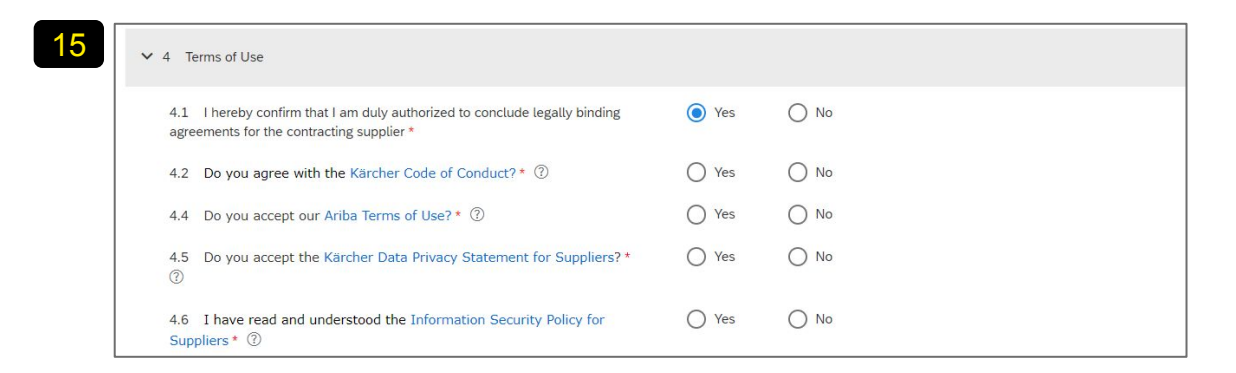

Bitte bestätigen Sie unseren Code of Conduct, die Ariba Nutzungsbedingungen und Datenschutzerklärung sowie die Richtlinie für Informationssicherheit für Lieferanten. Andernfalls können Sie kein Kärcher-Lieferant werden.

**Hinweis:** Frage 4. 1 bezieht sich auf Ihre Autorisierung zur Bestätigung der Dokumente im Namen Ihres Unternehmens im Abschnitt 4 (nicht für weitere Verträge, die über Ariba abgewickelt werden).

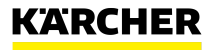

Einreichung des Fragebogens

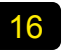

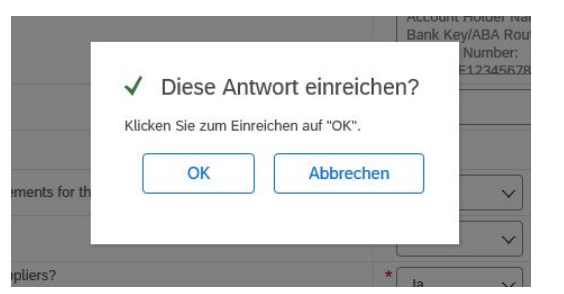

Sobald Sie den Fragebogen vervollständigt haben, können Sie ihn einreichen

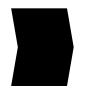

Ihre Daten werden nun übermittelt und vom zuständigen Einkäufer geprüft. Nach der Freigabe sind Sie registrierter Kärcher-Lieferant.

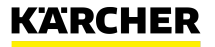

Ariba Dashboard

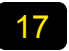

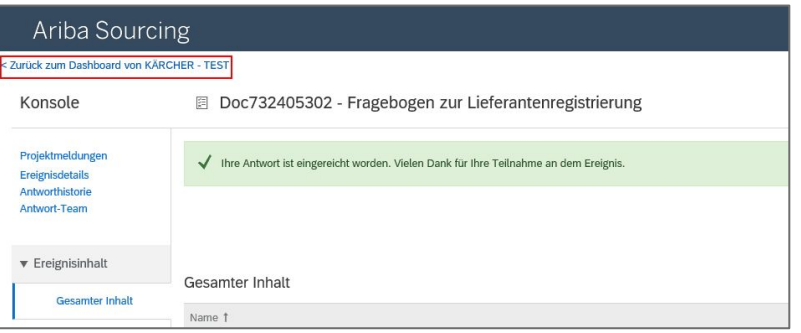

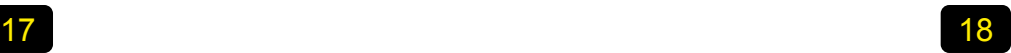

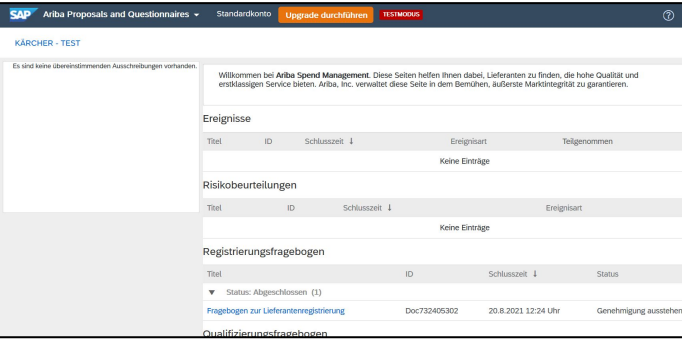

Nachdem Sie Ihre Antwort abgeschickt haben, gelangen Sie zum allgemeinen Kärcher Dashboard.

Auf diesem allgemeinen Dashboard haben Sie einen Überblick über alle bei Kärcher eingehenden oder erledigten Aufgaben wie Fragebögen oder Anfragen.

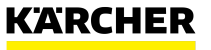

<span id="page-29-0"></span>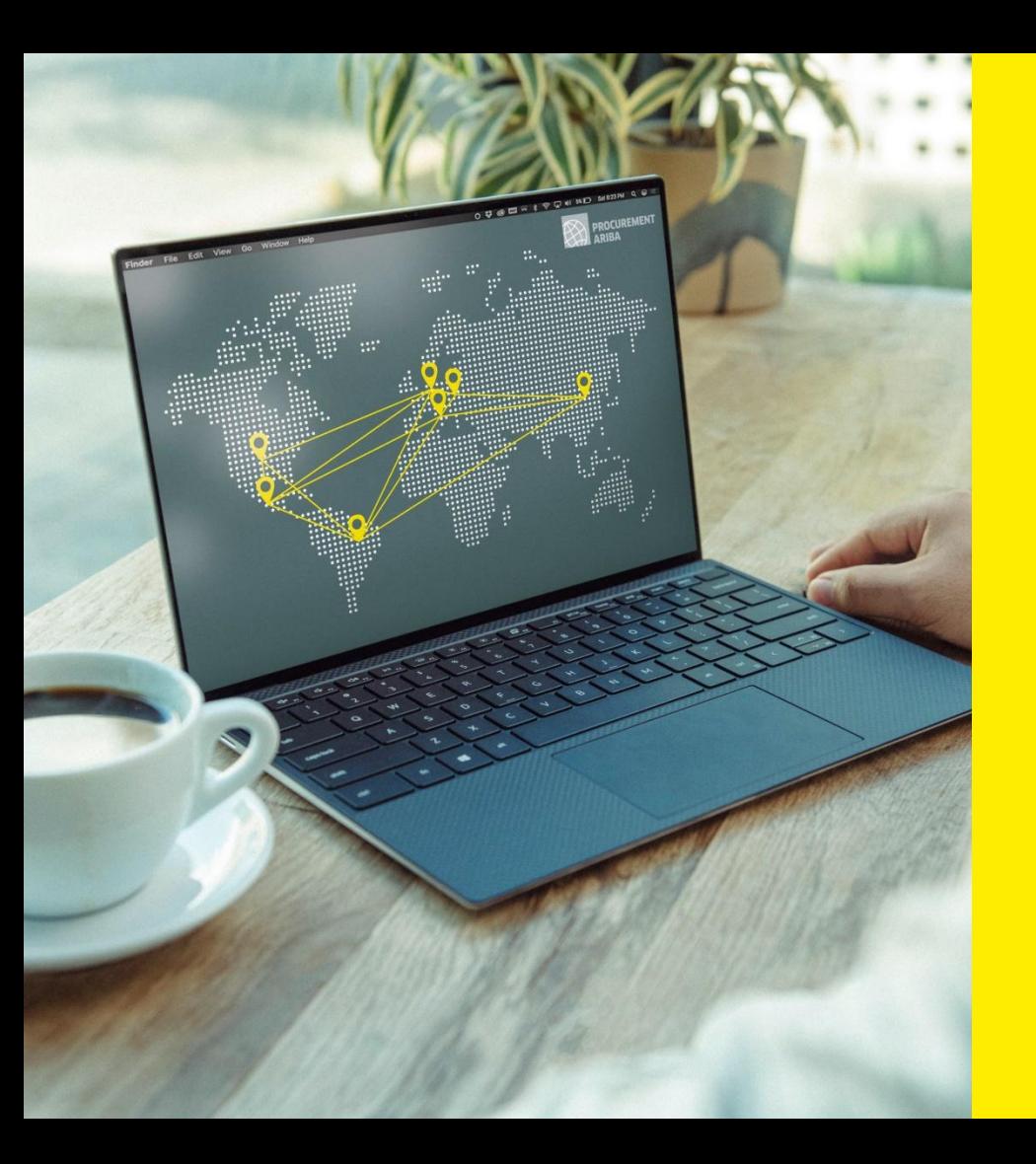

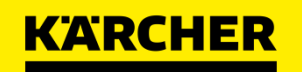

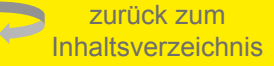

## **KONFIGURATION ARIBA NETZWERKPROFIL**

SAP Ariba

**DATE: 05/2022** 2023

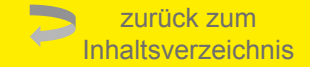

# <span id="page-30-0"></span>**UNTERNEHMENSPROFIL VERWALTEN**

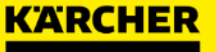

Unternehmenskonto Einstellungen

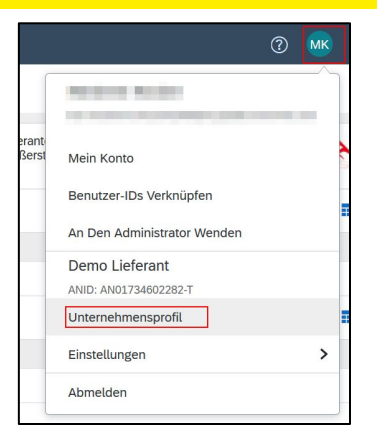

Klicken Sie auf Ihr Profil-Icon: Hier sehen Sie verschiedene Einstellungen und weitere Aktionen. Beginnen Sie mit 'Unternehmensprofil'

Sie sehen verschiedene Registerkarten zum Hinzufügen von Inhalten zu Ihrem Unternehmensprofil. Je mehr Ihr Profil gepflegt wird, desto besser können andere Unternehmen Sie finden und kontaktieren.

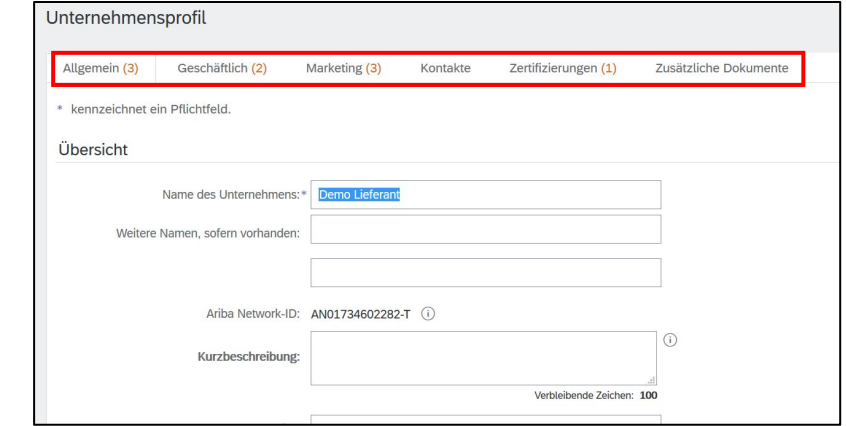

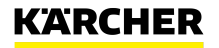

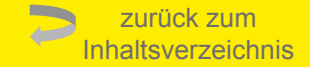

# <span id="page-32-0"></span>**ROLLEN & NUTZER HINZUFÜGEN**

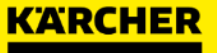

#### Rollen und Benutzer hinzufügen

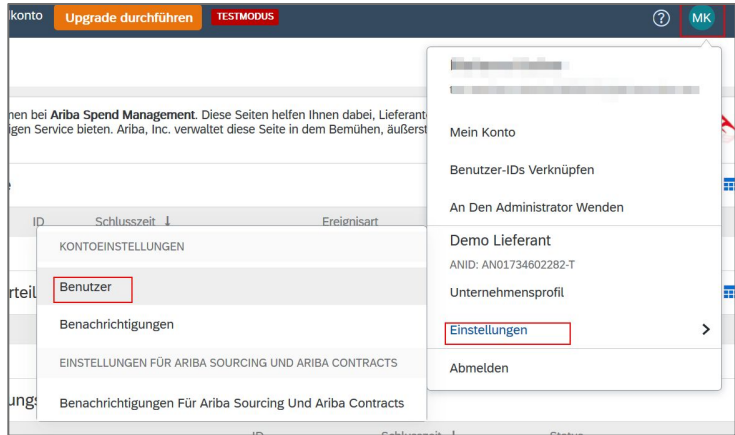

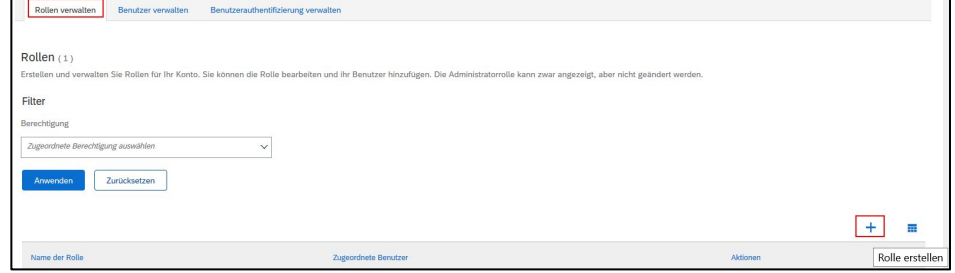

Klicken Sie auf Ihr Profilsymbol: Gehen Sie zu "Einstellungen"  $\Box$  "Benutzer"

Zunächst müssen Sie eine Rolle mit entsprechenden Berechtigungen vergeben. Klicken Sie auf den Tab "Rollen verwalten" und anschließend auf das Pluszeichen

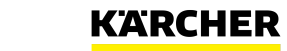

#### Rollen und Benutzer hinzufügen

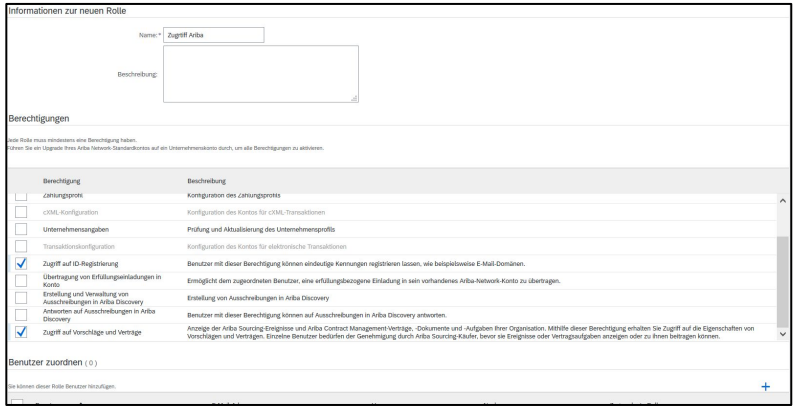

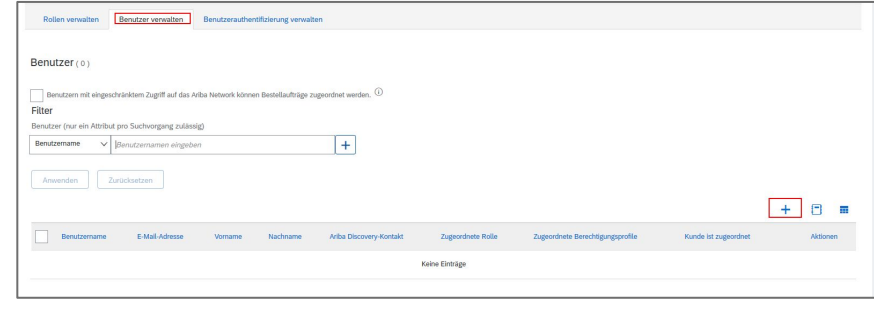

Bitte vergeben Sie einen Namen für die Rolle und wählen Sie die Berechtigungen aus dem Standardkatalog aus. Speichern Sie diese Rolle im Anschluss.

Nun können Sie einen neuen Benutzer anlegen und diesem die neue Rolle zuweisen.

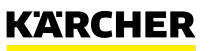

Rollen und Benutzer hinzufügen

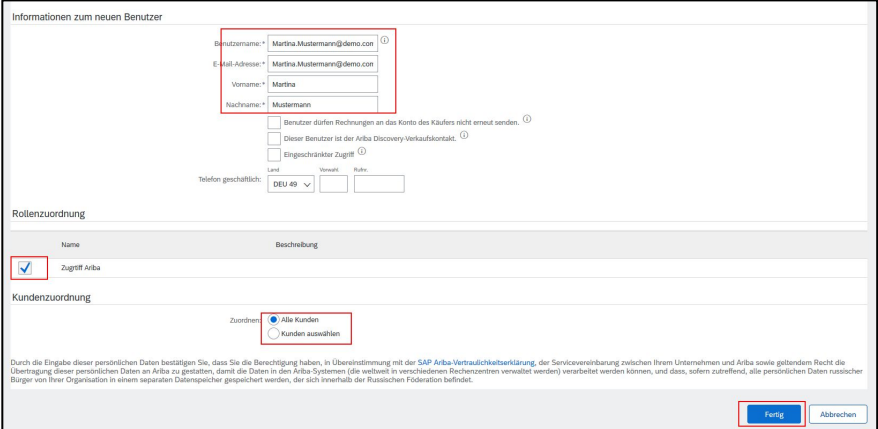

Legen Sie den Benutzer an und wählen die zuvor definierte Rolle aus.

Wenn Ihr Unternehmen bereits mit anderen Kunden verbunden ist, können Sie hier interne Benutzer für einzelne Kunden zuweisen. Dann können Sie ihre Kunden separat über das Konto verwalten. Klicken Sie auf "Fertig". Der neue Benutzer erhält eine E-Mail mit den Zugangsdaten.

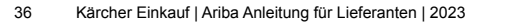

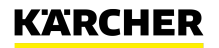

## **HOW TO CONFIGURE YOUR ARIBA PROFILE**

### Add Users to the Profile

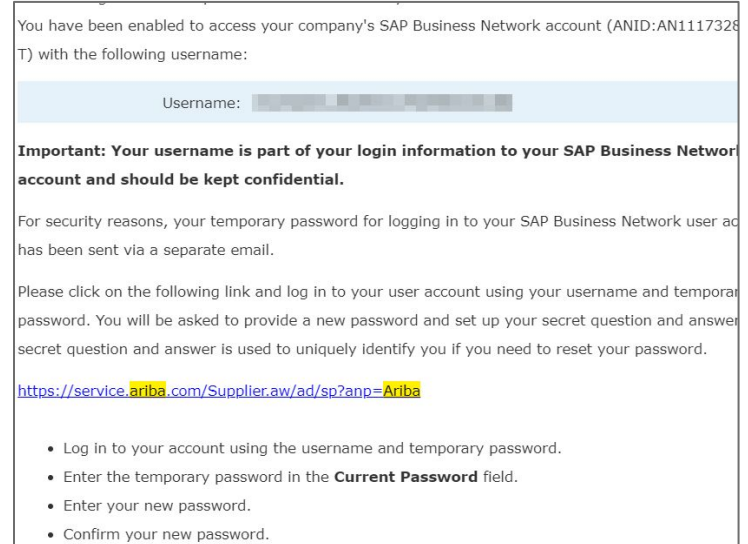

#### Your temporary password

Dear dummy testperson,

This message contains important information about your new user account related to your company's SAP Business Network account(AN11174088658-T).

Your temporary password:

#### fkP[J:48

For security reasons, your username has been sent in a separate ema which also includes instructions to log into your new SAP Business Network account.

Der hinzugefügte Benutzer erhält 2 E-Mails: eine mit dem Benutzername und eine mit dem vorläufigen Passwort. Der Benutzer soll die Anweisungen in der E-Mail befolgen. Danach ist der neue Benutzer angelegt.

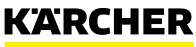

## **HOW TO CONFIGURE YOUR ARIBA PROFILE**

### Add Users to the Profile

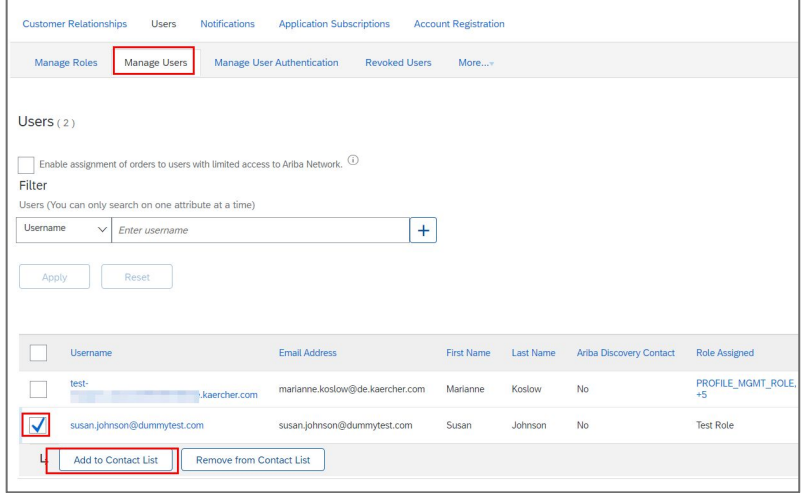

Optional: Unter "Benutzer verwalten" können Sie den jeweiligen Benutzer **,zur Kontaktliste hinzufügen'**. In dem Fall werden die Benutzerkontaktdaten automatisch an alle Kunden, mit denen Sie auf Ariba verknüpft sind weitergegeben.

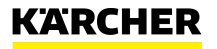

<span id="page-38-0"></span>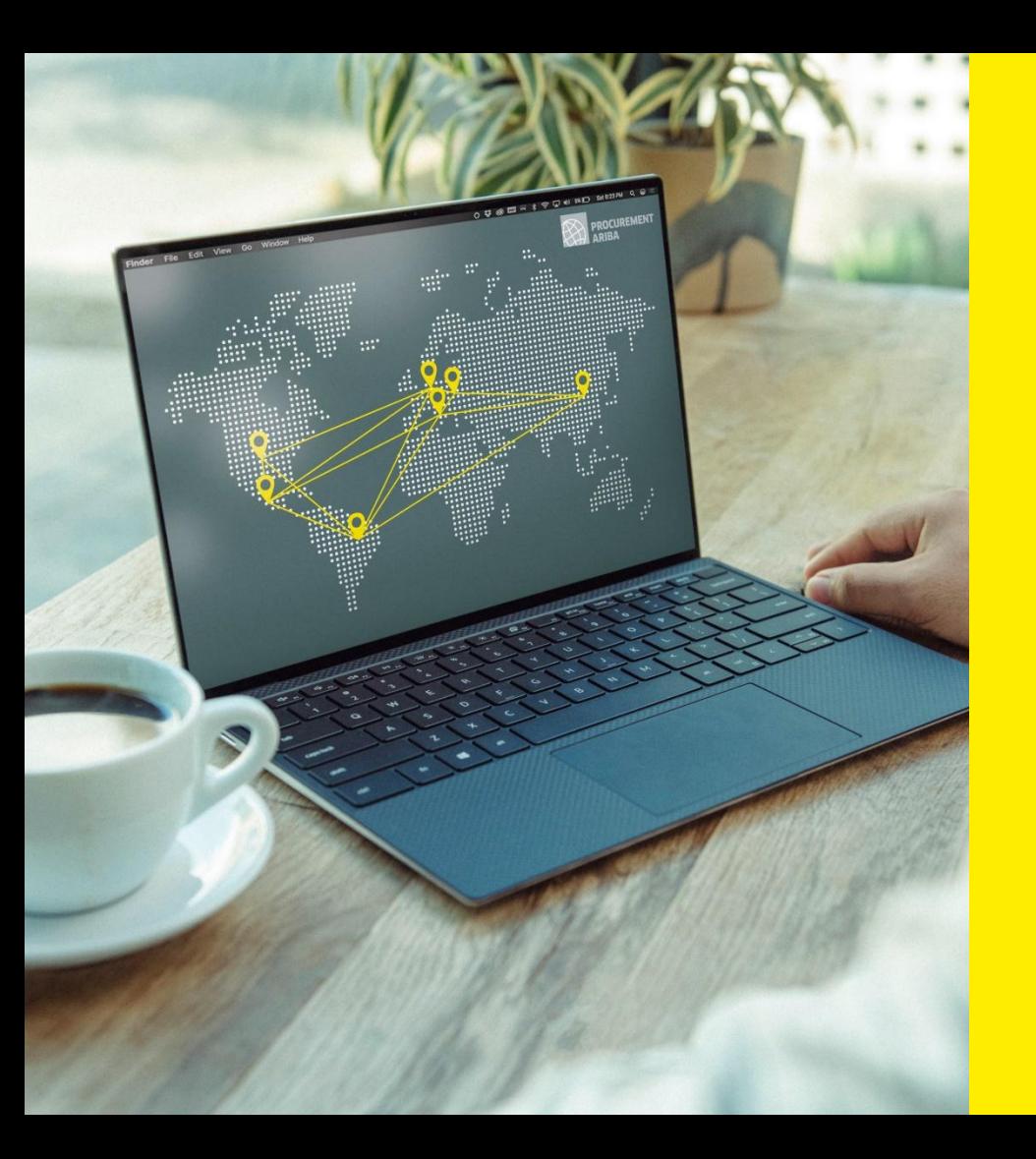

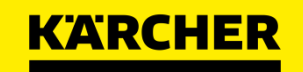

 $\blacksquare$ [zurück zum](#page-1-0)  [Inhaltsverzeichnis](#page-1-0)

## **ARIBA SOURCING**

SAP Ariba

**DATE: 05/2022** 2023

### Angebotsanfrage (RFP) **ARIBA SOURCING**

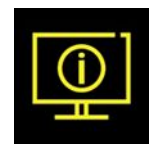

#### **Was ist Ariba-Sourcing?**

- SAP Ariba Sourcing wird verwendet, um unseren Lieferanten die Möglichkeit zu bieten, fair um das Geschäft von Kärcher zu bieten und zu konkurrieren.
- Kärcher unterstützt den gesamten Sourcing-Prozess mit SAP Ariba. Das Tool bietet ein Online-Portal, das es Einkäufern und Lieferanten ermöglicht, bei Beschaffungsaktivitäten zusammenzuarbeiten.
- 

Das SAP Sourcing ermöglicht einen sicheren und transparenten Beschaffungsprozess. Sie ermöglicht einen präzisen Bewertungsprozess mit klar definierten Anforderungen und bildet die Grundlage für ein wettbewerbsfähiges und faires Umfeld für alle Lieferanten.

Im Folgenden wird erläutert, wie Sie an einem RFP-Event teilnehmen.

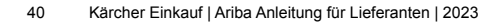

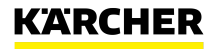

#### Event Einladung

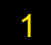

Willkommen, Lukas Schneckenberger.<br>1999 – KAR versiteit Sie auf der Ariba Spend Management-Site des<br>1999 – KARCHER - TEST hat Sie auf der Ariba Spend Management-Site des Unternehmens registrieren lassen und Sie zur Teilnahme an folgendem Ereignis eingeladen: RFP SchnLu 23082021 3. Das Ereignis beginnt am Montag, 23. August 2021, 05:56 Uhr. Pazifische Sommerzeit und endet am Montag, 6. September 2021, 05:56 Uhr. Pazifische Sommerzeit.

Klicken Sie hier. um auf das Ereignis zuzugreifen. Sie müssen sich bei der Aripa Commerce Cloud registrieren lassen oder sich mit dem Benutzernamen und Passwort für Ihr bestehendes Ariba Commerce Cloud-Konto anmelden, bevor Sie auf dieses Ereignis zugreifen können.

HINWEIS: Dieser Link ist nur 30 Tage lang gültig. Bitte vervollständigen Sie die Registrierung vor Ablauf dieses Zeitraums, Nach Ihrer Registrierung können Sie diesen Link nicht mehr verwenden

Falls Sie Fragen zu dem Ereignis haben, wenden Sie sich unter der Telefonnummer +497195140 an Lukas Schneckenberger, oder senden Sie eine E-Mail an Lukas.Schneckenberger@de.kaercher.com

Klicken Sie hier, wenn Sie nicht auf das Ereignis antworten möchten. Sie müssen sich bei der Ariba Commerce Cloud registrieren lassen oder sich mit dem Benutzernamen und Passwort für Ihr bestehendes Ariba Commerce Cloud-Konto anmelden, bevor Sie angeben können, dass Sie nicht auf dieses Ereignis antworten möchten.

Wir freuen uns auf eine gute Zusammenarbeit!

#### Die Einladung per E-Mail ist der Beginn Ihres Ariba RFP Events

Klicken Sie auf "Klicken Sie hier"

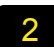

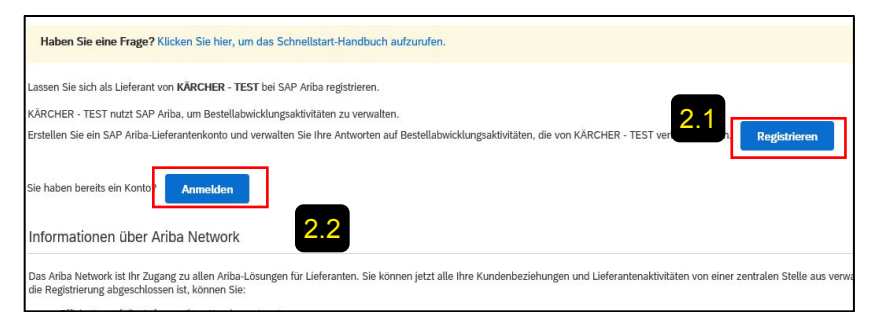

- 2.1 Wenn Ihr Unternehmen neu im Ariba Network ist, klicken Sie auf "Registrieren' und befolgen Sie die Schritte 3 bis 11 im Abschnitt Ariba Registrierung.
- 2.2 Wenn Ihr Unternehmen bereits ein Ariba Network-Konto hat, können Sie sich mit Ihren Zugangsdaten anmelden, Sie können die Schritte 3 bis 11 überspringen.

#### Event Details

#### **Event Details:**

- Die Checkliste führt Sie durch  $\blacktriangleleft$ die Schritte, die für die Teilnahme an der Veranstaltung erforderlich sind
- $\overline{2}$

Auf der rechten Seite ist der Countdown für die Veranstaltung

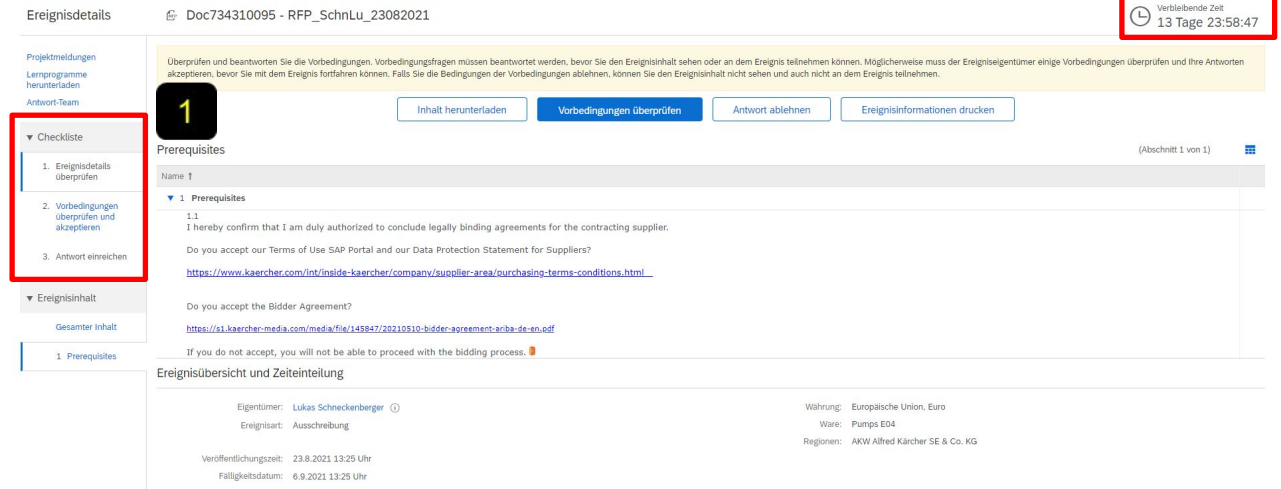

#### SAP Ariba

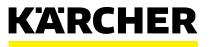

Annahme oder Ablehnung der Einladung

#### **Review Event Details:**

Wenn Sie an der Veranstaltung teilnehmen möchten, klicken Sie auf "Voraussetzungen überprüfen"

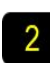

Wenn Sie nicht an der Veranstaltung teilnehmen möchten, klicken Sie auf "Antworten ablehnen".

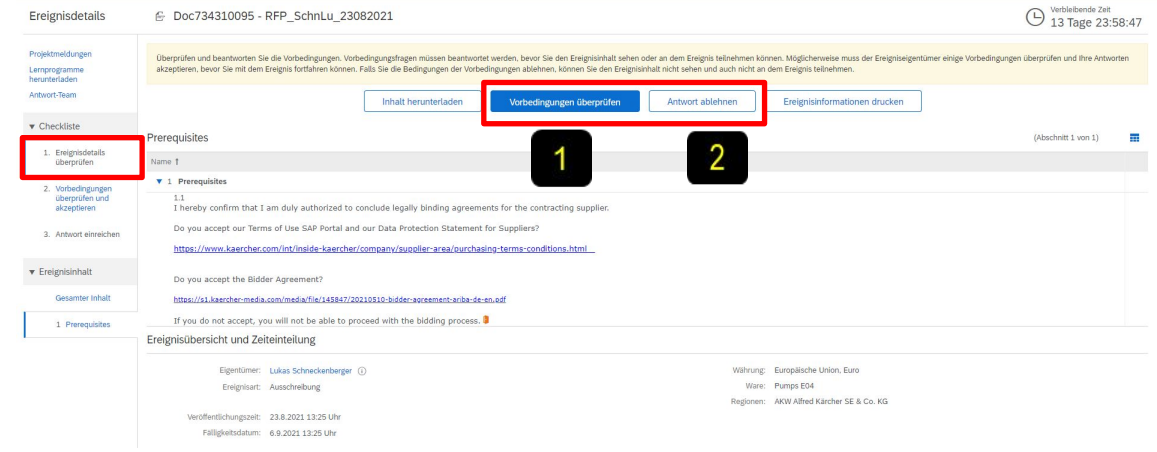

#### SAP Ariba

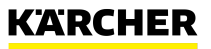

#### Akzeptieren der Eventvoraussetzungen

Wenn Sie "Voraussetzungen überprüfen" geklickt haben dann sollten Sie bei 2 sein. Voraussetzungen prüfen und akzeptieren'

- Akzeptieren Sie die Nutzungsbedingungen und die Datenschutzerklärung, indem Sie auf "Ja" klicken.
- Senden Sie Ihre Antwort, indem -2 Sie auf "OK" klicken.

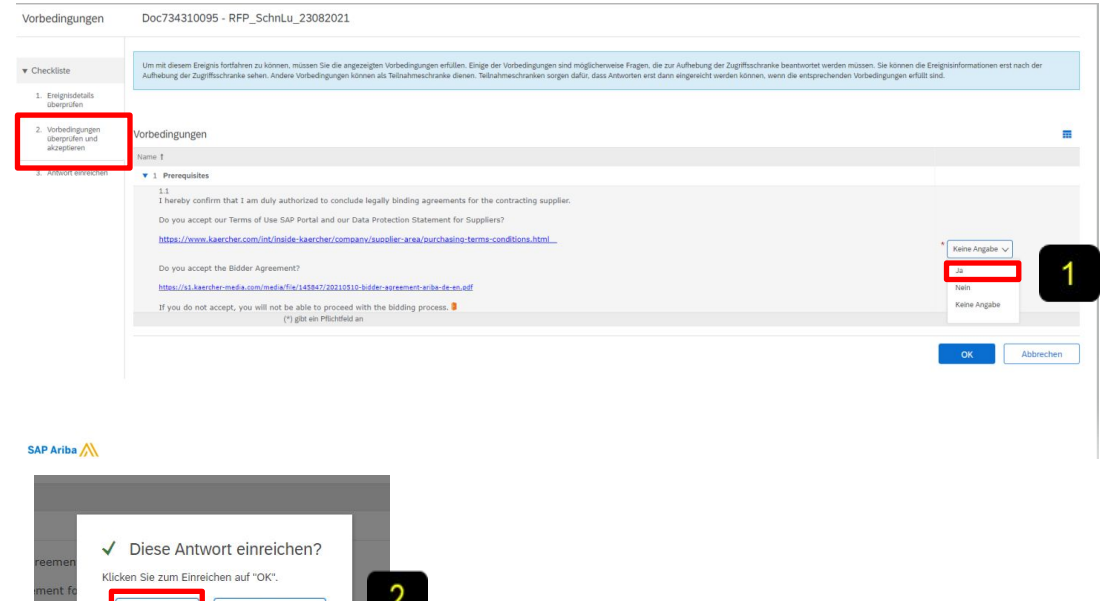

Abbrechen

a-de-en.pdf

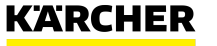

#### Felder Auswahl

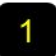

Wählen Sie die Felder aus, für die Sie bieten möchten, und klicken Sie auf "Ausgewählte Felder bestätigen"

 $\overline{2}$ 

Wenn Sie nicht bieten möchten, geben Sie einen Grund für das Nichtbieten an

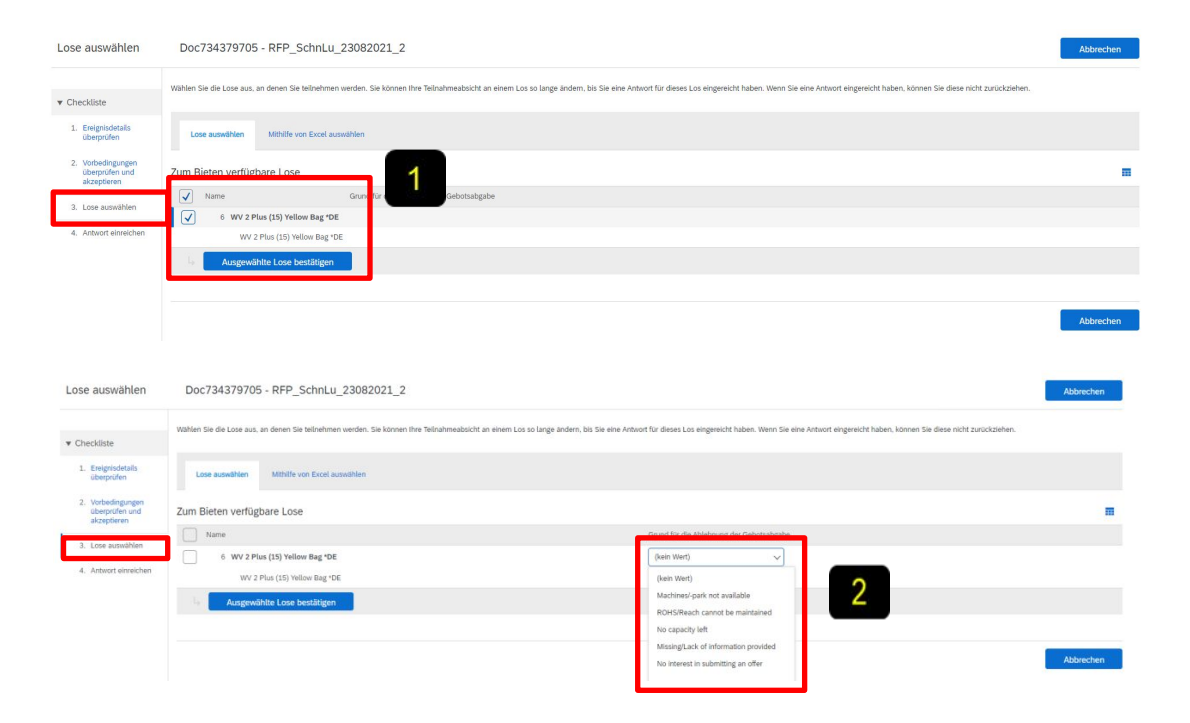

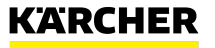

#### Antwort abschicken

- Überprüfen Sie alle Inhalte und fügen Sie nach Bedarf Antworten hinzu
- "Nachricht verfassen", hier 2 können Sie dem Käufer eine Nachricht hinterlassen
- Preise wie gewünscht 3 hinzufügen
- 

5

"Gesamtbeträge aktualisieren"

Verwenden Sie "Gesamte Antwort einreichen", um Ihre Antwort an das RFP zu senden

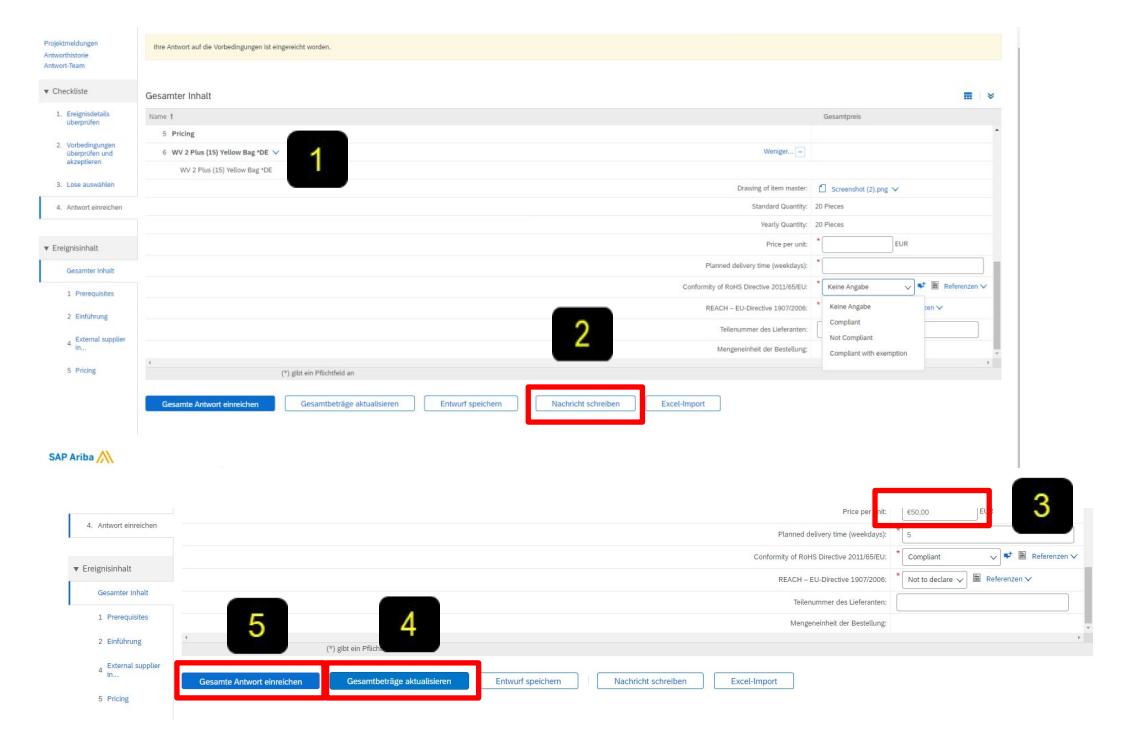

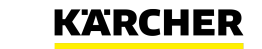

#### Antwort überarbeiten

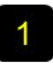

Solange das Event nicht beendet ist, können Sie Änderungen vornehmen unter "Revise Response"

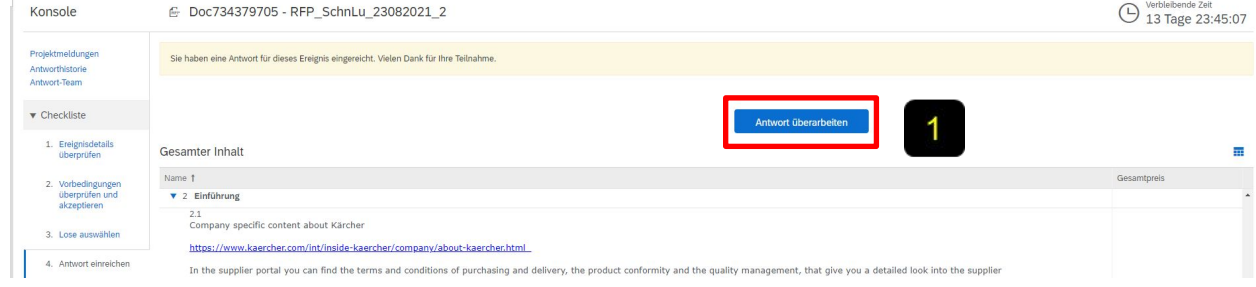

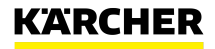

<span id="page-47-0"></span>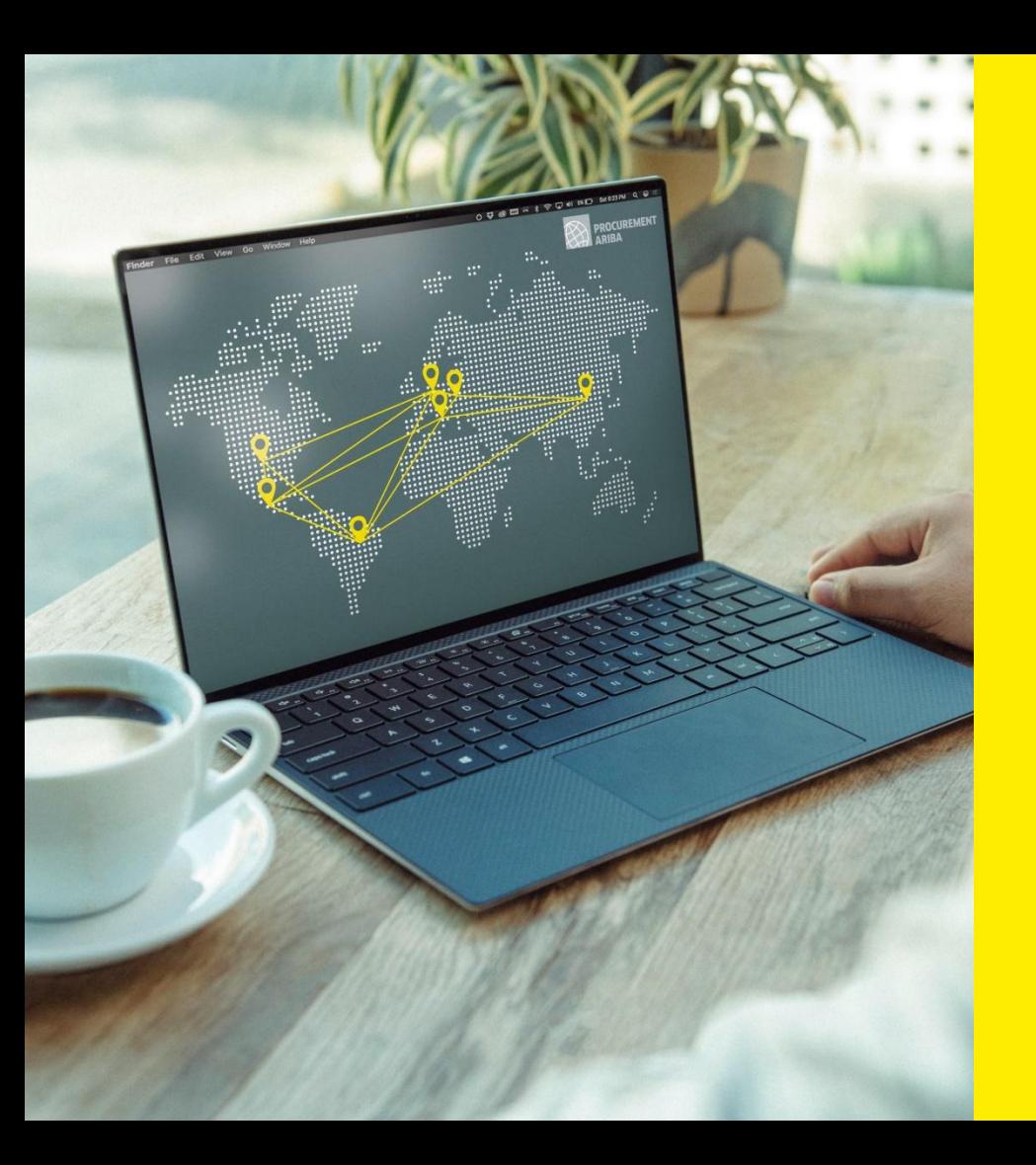

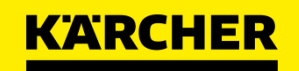

**Report** [zurück zum](#page-1-0)  **[Inhaltsverzeichnis](#page-1-0)** 

# **SUPPORT & FAQ**

SAP Ariba

**DATE: 05/2022** 2023

## **LIEFERANTEN SUPPORT**

Die folgenden Support-Tools stehen Lieferanten zur Verfügung

#### **SAP Ariba Support - Live-Chat, E-Mail oder Telefonsupport**

- **Eitte kontaktieren Sie den SAP Support, sobald Sie ein Problem mit** Ariba haben - bspw. Probleme beim Log-in
- Das Hilfezeichen wird in der oberen rechten Ecke angezeigt
- Klicken Sie auf Support, um ein neues Fenster zu öffnen
- Geben Sie Ihre Frage oder Problem ein
- Antworten Sie im Abschnitt "SAP Ariba Support kontaktieren" mit Ja oder Nein.
- Je nach Antwort werden Sie zum entsprechenden Support-Kanal weitergeleitet

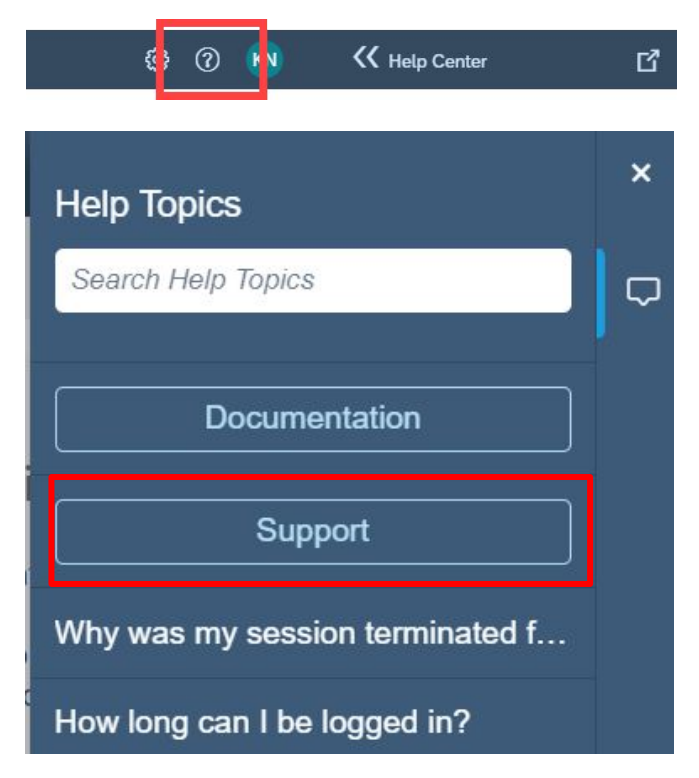

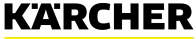

### Übersicht – Bitte klicken Sie auf die jeweilige Frage, um zur Antwort zu gelangen

[Was passiert, wenn ich den Link zur Registrierung nicht erhalten habe?](#page-50-0)

[Wenn ich bereits über ein bestehendes SAP Ariba Network-Konto verfüge, warum werde ich dann aufgefordert, ein neues anzulegen?](#page-50-0)

[Ich habe Probleme, mich mit meinen bestehenden Anmeldeinformationen für das Ariba Network-Konto anzumelden. Was kann ich tun?](#page-51-0)

[Ich habe den Link geöffnet, aber ich erhalte die Fehlermeldung: ERR\\_CONNECTION\\_TIMED\\_OUT Fehler. Wie behebe ich das ?](#page-52-0)

[Warum erhalte ich die folgende Meldung auf der SAP Ariba Login-Seite?](#page-52-0) ["Das von Ihnen eingegebene Paar aus Benutzername und Passwort wurde nicht gefunden"](#page-52-0)

[Warum erhalte ich die Meldung auf der SAP Ariba Login-Seite? "Fehler: Der eingegebene Benutzername und das eingegebene](#page-53-0) [Passwort wurden bereits mit einem anderen Ariba Sourcing-Benutzerkonto zusammengeführt"](#page-53-0)

[Was passiert, nachdem ich den Registrierungsfragebogen ausgefüllt habe?](#page-53-0)

[Was ist, wenn ich den Fragebogen nicht sehen kann?](#page-53-0)

[Mein Kollege hat mich zu Ariba hinzugefügt, aber ich kann den Kärcher-Inhalt immer noch nicht sehen.](#page-54-0)

[Wie aktualisiere ich meine Daten?](#page-54-0)

[Sind die Kärcher Nutzungsbedingungen in anderen Sprachen als Englisch verfügbar?](#page-54-0)

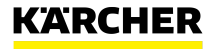

#### <span id="page-50-0"></span>Die folgenden Fragen und Antworten könnten Ihnen helfen.

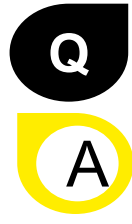

Was passiert, wenn ich den Link zur Registrierung nicht erhalten habe?

•Das Problem könnte mit Ihrer Mail-Agent-Einstellung zusammenhängen – stellen Sie sicher, dass ariba.com auf der Whitelist steht. Bevor Sie die Einladung erneut senden, überprüfen Sie Folgendes: •Durchsuchen Sie Ihr Postfach nach einer E-Mail mit dem folgenden E-Mail-Betreff: Einladung zur Registrierung •Suchen Sie in allen Ihren Ordnern nach der Einladung, z. B. in Ihrem Posteingang, Junk- oder Spam-Ordner •Prüfen Sie, ob einer Ihrer Kollegen anstelle von Ihnen die Einladung erhalten hat.

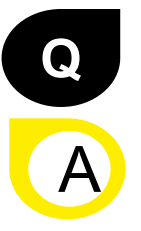

Wenn ich bereits über ein bestehendes SAP Ariba Network-Konto habe, warum werde ich dann aufgefordert, ein neues anzulegen?

Sie müssen keinen neuen erstellen. Sie können Ihre vorhandene verwenden. Wählen Sie für die Ersteinrichtung einfach "Anmelden" statt "Registrieren".

Sie können jedoch auch ein zusätzliches Ariba Network-Konto erstellen, um Ihre verschiedenen Niederlassungen und Werke separat zu verwalten. Es hängt von Ihren geschäftlichen Anforderungen ab.

KARC

### <span id="page-51-0"></span>Die folgenden Fragen und Antworten könnten Ihnen helfen.

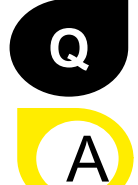

Ich habe Probleme, mich mit meinen Anmeldeinformationen für das Ariba Network-Konto anzumelden. Was kann ich tun?

•Wenn dieses Problem auftritt, kann es eines der folgenden Szenarien sein:

•Sie haben sich bereits in Ihren bestehenden Account eingeloggt und anschließend auch erstmals auf den Link in der E-Mail geklickt.

•WICHTIG: Das System wertet dies als Versuch, sich zweimal gleichzeitig anzumelden. Sie müssen entweder auf den Link klicken und sich von dort aus anmelden oder sich in Ihr bestehendes Konto einloggen und zum Ariba Sourcing-Bildschirm navigieren. Sie können nicht beides tun.

•Wenn eine andere SAP-Ariba-Seite in einer anderen Browser-Registerkarte geöffnet ist, schließen Sie diese andere Registerkarte und versuchen Sie erneut, sich anzumelden.

•Wenn Sie beim Versuch, auf die Ariba Network-Anmeldeseite unter https://supplier.ariba.com zuzugreifen, in Ihrem Browser einen Zertifikatsfehler erhalten, löschen Sie bitte Ihren Browser-Cache, Ihre Cookies und Ihren Suchverlauf. Schließen Sie den Browser und versuchen Sie dann erneut, die Seite zu öffnen.

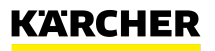

### <span id="page-52-0"></span>Die folgenden Fragen und Antworten könnten Ihnen helfen.

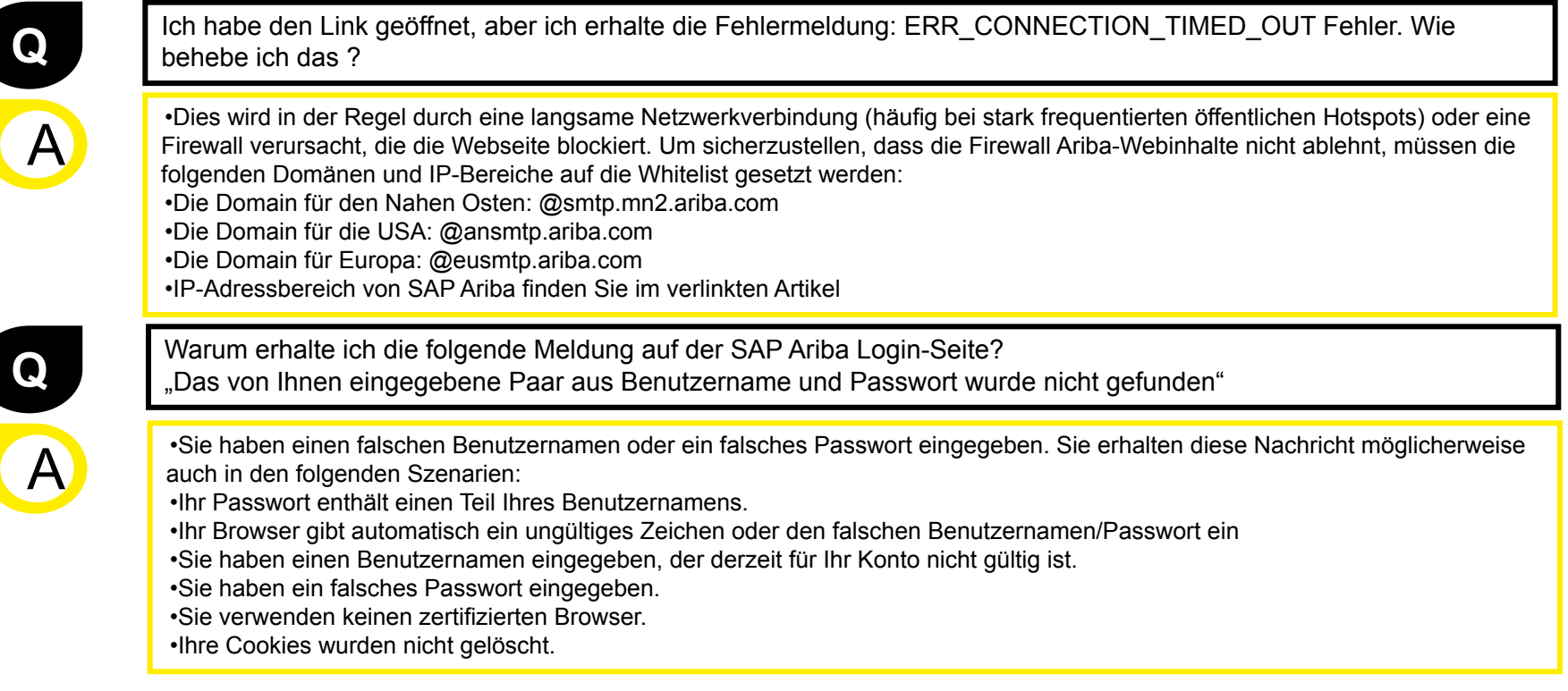

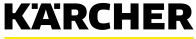

### <span id="page-53-0"></span>Die folgenden Fragen und Antworten könnten Ihnen helfen.

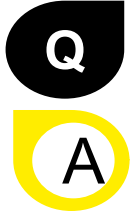

Warum erhalte ich die folgende Meldung auf der SAP Ariba Login-Seite? "Fehler: Der eingegebene Benutzername und das eingegebene Passwort wurden bereits mit einem anderen Ariba Sourcing-Benutzerkonto zusammengeführt"

Erstellen Sie einen alternativen Benutzernamen. Ihr neuer Benutzername muss sich von allen bestehenden registrierten Benutzernamen unterscheiden. Wenn nicht, wird eine Fehlermeldung für den Benutzer bereits vorhanden angezeigt.

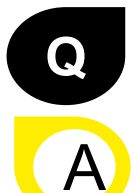

Was passiert, nachdem ich den Registrierungsfragebogen ausgefüllt habe?

Nachdem Sie den Fragebogen ausgefüllt und abgeschickt haben, warten Sie auf die Bestätigung, ob er genehmigt wurde. Nach der Genehmigung sind Sie berechtigt, zu einer Ausschreibung eingeladen zu werden. Je nach Projektumfang müssen Sie möglicherweise noch den Qualifizierungsprozess abschließen.

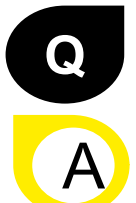

Was ist, wenn ich den Fragebogen nicht sehen kann?

Wenn Sie sich bei Ihrem AN-Konto angemeldet haben, wechseln Sie zum Modul "Vorschläge und Fragebögen" in der linken oberen Ecke, um vorgelagerte Formulare und Daten anzuzeigen. Möglicherweise haben Sie den Vorgang abgebrochen, bevor Sie zum Kärcher Registrierungsfragebogen gelangen. Bitte kontaktieren Sie Ihren Einkäufer innerhalb von Kärcher, um den Link erneut zusenden zu lassen und sich dann mit Ihren bestehenden Zugangsdaten anzumelden.

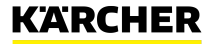

### <span id="page-54-0"></span>Die folgenden Fragen und Antworten könnten Ihnen helfen.

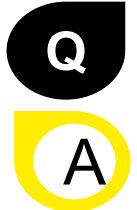

**Q**

 $\overline{\mathsf{A}}$ 

Mein Kollege hat mich zu Ariba hinzugefügt, aber ich kann den Kärcher-Inhalt immer noch nicht sehen

Die Person, die das Ariba Network-Konto ursprünglich erstellt hat, ist der Administrator. Er kann neue Benutzer hinzufügen. Siehe hierzu den Abschnitt "So konfigurieren Sie Ihr Ariba Network-Konto" in diesem Leotfaden. Dies bedeutet jedoch nicht, dass die Benutzer automatisch die Inhalte von Kärcher sehen. Nur wenn dieser hinzugefügte Benutzer einen Einladungslink zur Registrierung, einen Fragebogen oder einer Ausschreibung von Kärcher erhält, wird er für die Kärcher-Inhalte im Ariba Network freigeschaltet.

#### Wie aktualisiere ich meine Daten?

Sie können den Inhalt des Registrierungsfragebogens jederzeit aktualisieren. Geben Sie einfach Ihr Ariba Network-Konto unter Supplier.ariba.com ein. Navigieren Sie zu Fragebögen und Vorschläge in der linken Ecke. Dann gehen Sie zum Registrierungsfragebogen. Nachdem Sie den Bereich geöffnet haben, können Sie auf "Antwort überarbeiten" klicken und dort Ihre Daten aktualisieren und erneut absenden.

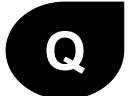

A

Sind die Kärcher Nutzungsbedingungen in anderen Sprachen als Englisch verfügbar?

Die Kärcher Nutzungsbedingungen sind in Englisch (erster Abschnitt des Dokuments) und Deutsch (zweiter Abschnitt des Dokuments) verfügbar. Andere Sprachen sind derzeit nicht verfügbar.

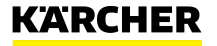

# **MAKE A DIFFERENCE** THANK YOU

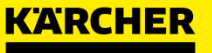